# **SIS: Instrucciones para padres sobre la matrícula en línea**  *Tabla de contenidos*

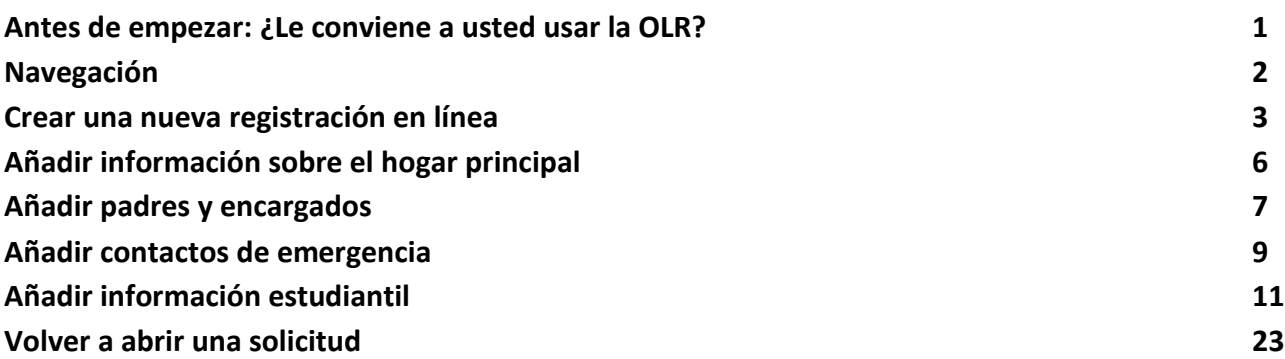

# *Antes de empezar: ¿Le conviene a usted usar la OLR?*

*Los padres o encargados legales pueden matricular a estudiantes de kindergarten a 12<sup>o</sup> grado, para el año escolar en curso y para el próximo año, enviando solicitudes y documentación con la herramienta OLR (Matrícula en Línea).*

*Si está registrando a su hijo/a en el Distrito Escolar de Filadelfia por primera vez o en Kindergarten, tendrá que empezar el proceso aquí.* 

*Revisemos unas preguntas aclaratorias para ver si la Matrícula en Línea es el camino apropiado para registrar a su hijo/a.* 

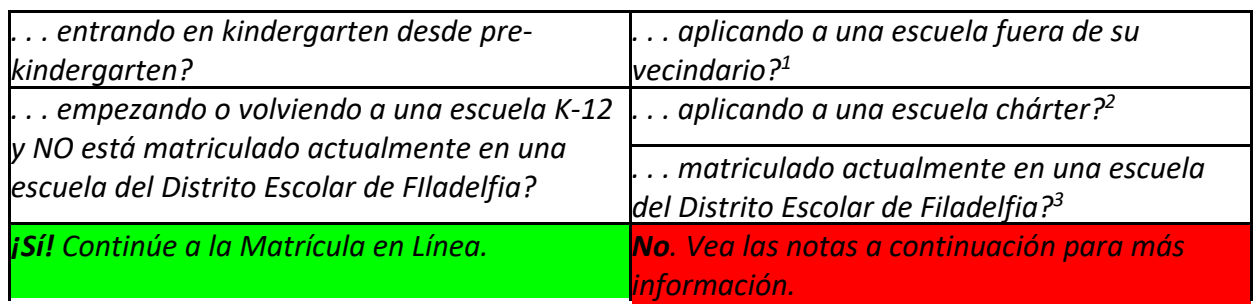

*¿Está su hijo/a...*

*Si no le conviene la Matrícula en Línea:*

*<sup>1</sup>Visite el sitio web de [Matrícula y Colocación Estudiantil](https://www.philasd.org/studentplacement/) para más información sobre cómo aplicar a una escuela fuera de su vecindario.* 

*<sup>2</sup>Visite la página principal de la [Oficina de Escuelas Chárter](https://www.philasd.org/charterschools/) para más información sobre las solicitudes para escuelas chárter.* 

*<sup>3</sup>Contacte con su escuela de vecindario para actualizar su información demográfica y del hogar. La matrícula en línea consiste en cuatro secciones distintas y dura unos 45 minutos. Este proceso requiere subir documentos.* 

#### *Navegación*

1. Los padres y encargados accederán a la página de matrícula en línea a través de la página web de la Oficina de Inscripción y Asignación Estudiantil [\(philasd.org/studentplacement\)](https://www.philasd.org/studentplacement/). Haga clic en el botón verde que dice "New Student *Registration*" (*Matrícula para nuevos estudiantes*).

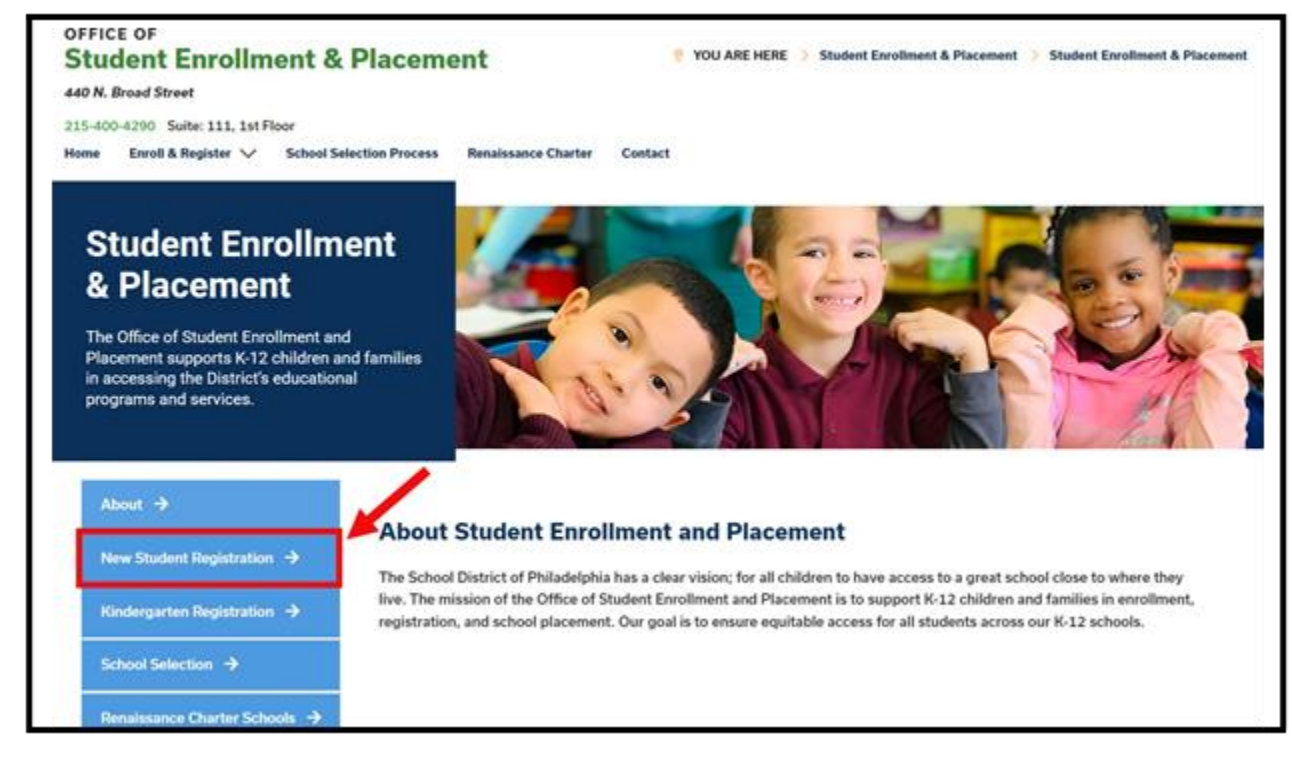

2. La página de *matrícula para nuevos estudiantes* incluye varios recursos para los padres y encargados que se están preparando para matricular a su alumna(o) en el próximo año escolar, incluyendo descripciones de los documentos requeridos y una guía sobre cómo matricular a su hijo/a en línea. Revise estos recursos. Para acceder a la página de matrícula en línea, haga clic en el enlace verde que dice Online Registration OLR (Matrícula en línea):

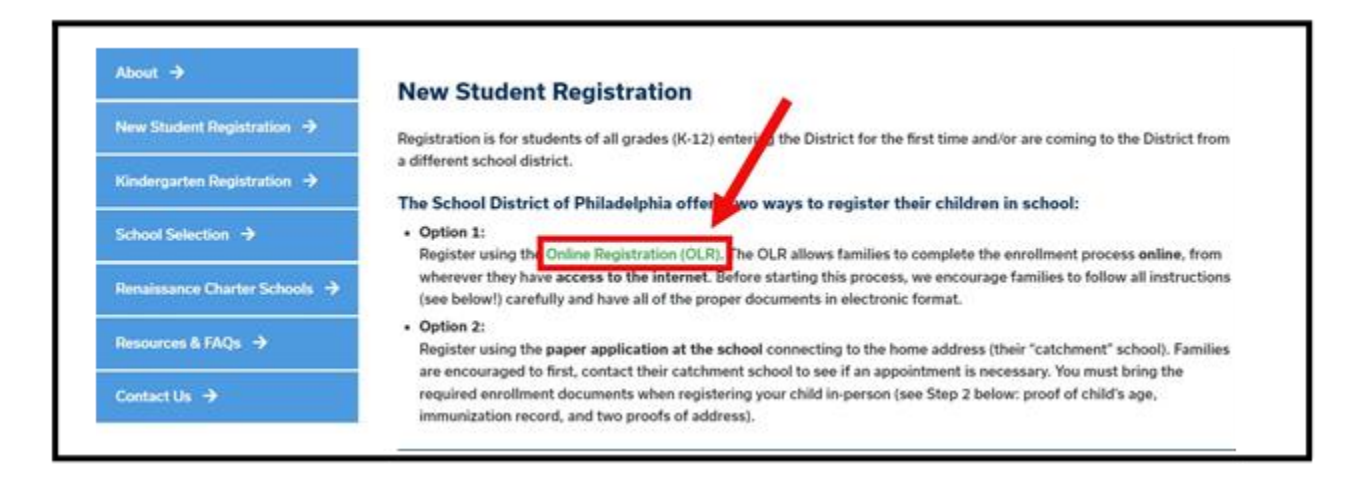

# *Crear una nueva matrícula en línea*

1. Se cargará la pantalla que dice *Online Registration Welcome Screen* (Pantalla de bienvenida a la matrícula en línea). En la parte de arriba de la pantalla, haga clic en su idioma de preferencia para acceder a las versiones traducidas de la aplicación. El idioma base es el inglés.

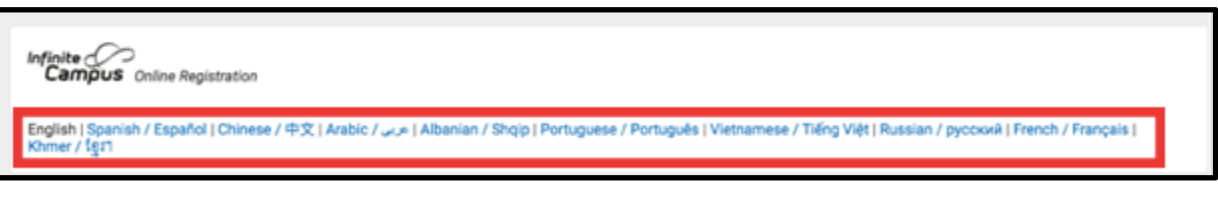

2. Para comenzar una nueva solicitud, haga clic en el botón que está a la izquierda de la oración "Comience una nueva matrícula" para seleccionar esa opción. Luego, haga clic en *Next* (*Continuar)*. (Para una guía sobre editar una solicitud ya existente, ver [Volver a una solicitud\)](#page-25-0).

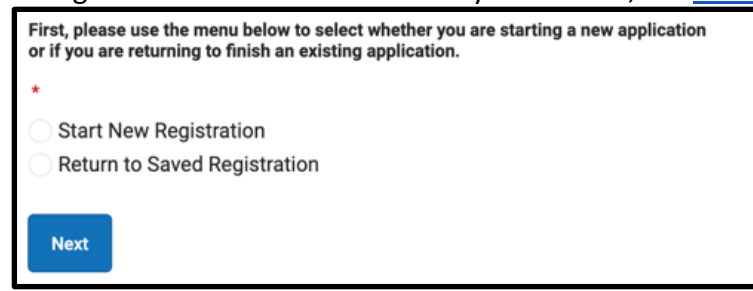

3. Haga clic en *23-24* para matricularse para el próximo año escolar. Luego, haga clic en *Next*.

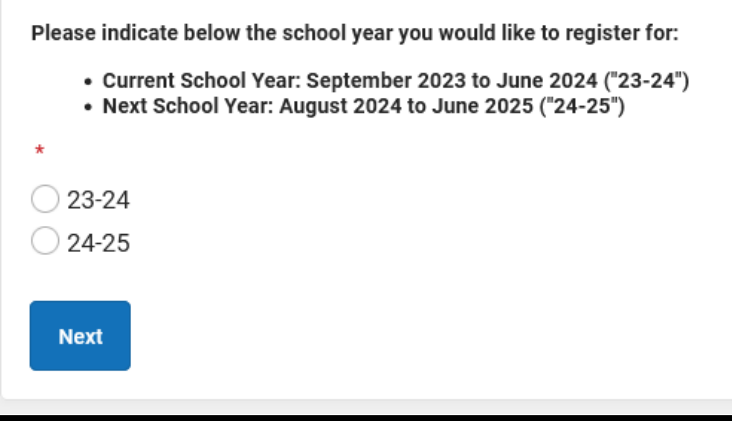

4. Revise la guía incluida en esta página sobre las escuelas que participan, los documentos que se requieren y cómo guardar sus credenciales para volver a acceder a su solicitud en otro momento. Asegúrese de tener la capacidad de adjuntar a su solicitud en línea los documentos que se piden. Luego, baje el cursor en la pantalla para empezar a ingresar la información sobre el Encargado Legal y comenzar su solicitud.

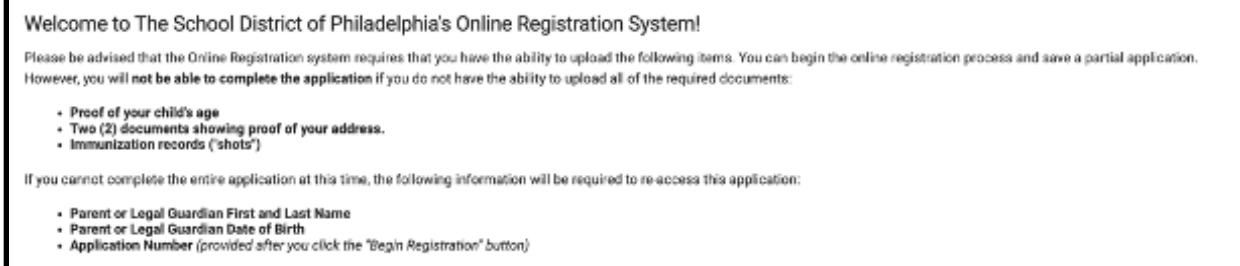

5. Ingrese su nombre y apellido, su fecha de nacimiento y su dirección de email para recibir importantes actualizaciones sobre el estatus de su solicitud. Use el menú desplegable para indicar si hay otros estudiantes en su grupo familiar que están actualmente matriculados en una escuela del Distrito Escolar seleccionando Yes o No (Sí o No).

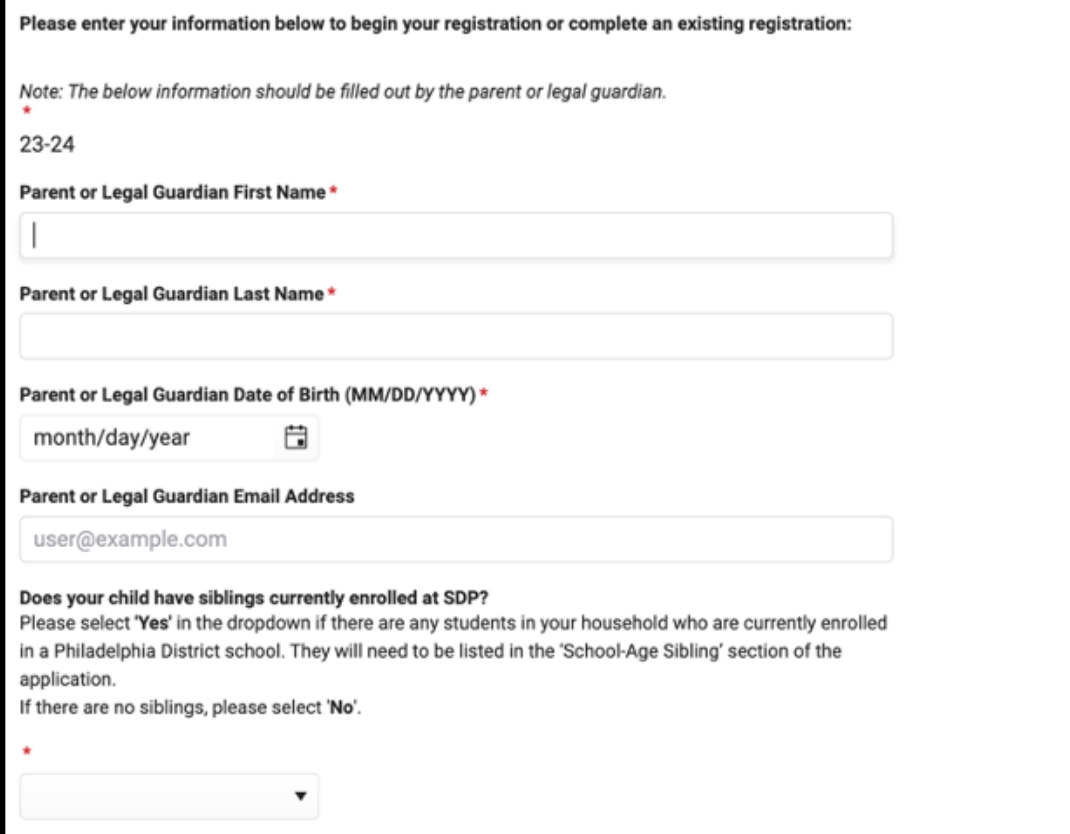

6. Vea el CAPTCHA al final de la página, ingrese la secuencia de letras y números en el campo bajo la imagen. Haga clic en *Begin Registration (Comience la Matrícula)***.**

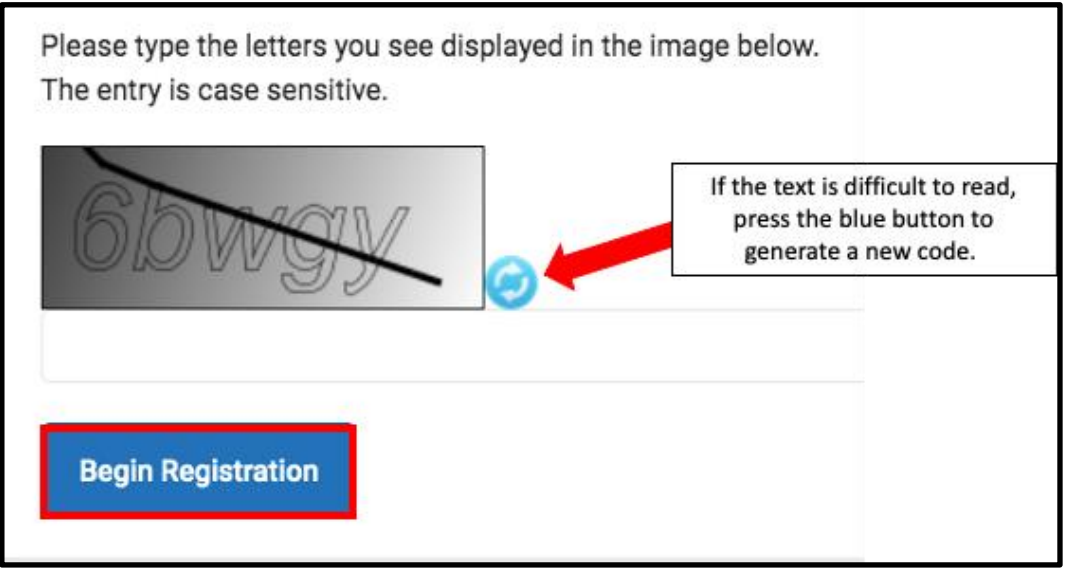

7. Aparecerá su número de solicitud. Anótelo, ya que lo necesitará para volver a ingresar al Sistema de Matrícula en Línea si por cualquier razón necesita abandonar el proceso. Haga clic en *Confirm (Confirmar)***.**

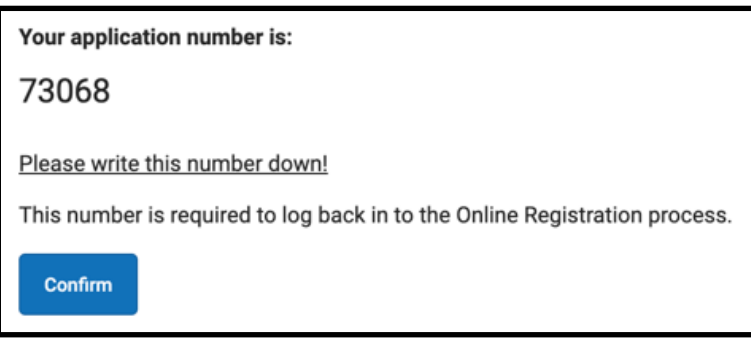

**TENGA EN CUENTA:** El número de solicitud se usa para ubicar las matrículas en todo el Distrito, y no refleja el número de matrícula en una escuela específica. Necesitará este número para acceder a su solicitud en el futuro.

8. Se abrirá una nueva ventana pidiéndole que confirme si usted es la madre/padre/encargada/o que dejó sus datos en la pantalla anterior o si es un usuario autorizado de esta cuenta, y que los datos que ha entregado son correctos y verdaderos según su leal saber y entender. Ponga su firma electrónica. Ingrese su nombre en el campo para ingresar el texto y use su ratón para firmar en la línea a continuación. Luego haga clic en *Submit (enviar)*.

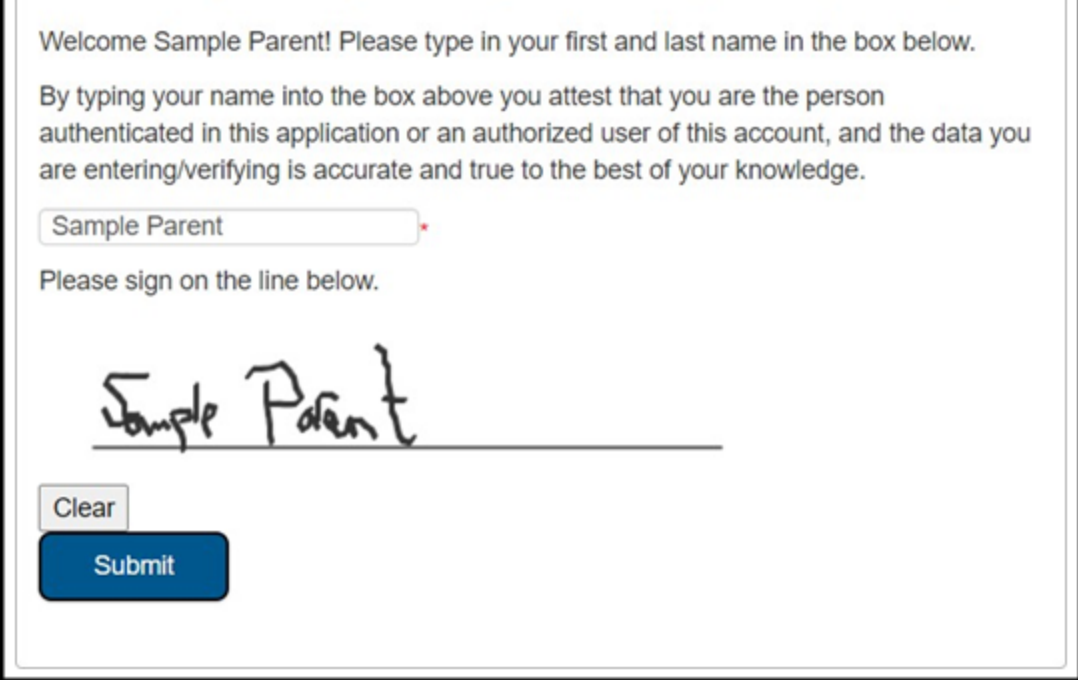

9. Se abrirá la aplicación, empezando con la pestaña *Student(s) Primary Household* **(Grupo familiar principal de la/del estudiante)**.

# *Agregar información sobre el grupo familiar principal*

*El término "grupo familiar principal" se refiere al grupo con el que su niña/o vive la mayor parte del tiempo. En esta sección, debe brindar información sobre el lugar donde su estudiante vive la mayor parte del tiempo. Si su estudiante vive también en otro grupo familiar, tendrá la oportunidad de brindar esa información en la sección Parent/Guardian (Padre/madre/encargada/o) de la aplicación.* 

1. Ingrese el número de teléfono que quiere asignar al grupo familiar principal. *Los estudiantes solo pueden tener un grupo familiar principal, pero pueden tener múltiples grupos familiares secundarios*. *Luego ingresará la información sobre los grupos familiares secundarios, si es necesario.* Después de ingresar el número, podrá establecer preferencias con respecto a cómo quiere recibir mensajes del Distrito. **No seleccione la casilla que dice Private (Privado).**  Haga clic en *Next (Continuar)*.

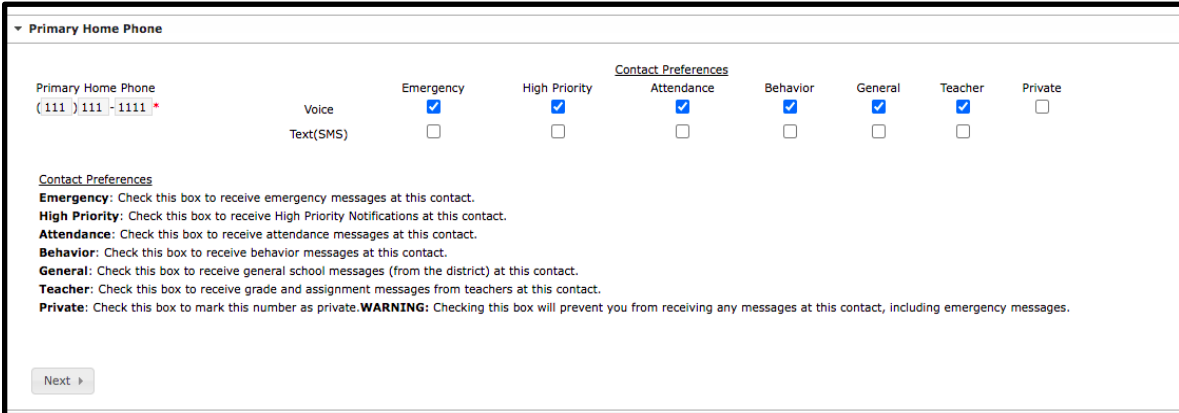

2. Ingrese la dirección de su casa empezando por "*House Number"* (*número de la casa)*. Seleccione la *dirección* (norte, noroeste, sur, sudoeste, etc.) en el menú, si corresponde. Ingrese la *calle (Street)*. No ingrese nada en el menú "*Tag"* (Etiqueta). Si su dirección existe en el sistema, aparecerá en el cuadro verde. Haga clic en su dirección y el resto de la información se completará automáticamente. Haga clic en *"Save/Continue"* (Guardar/Continuar).

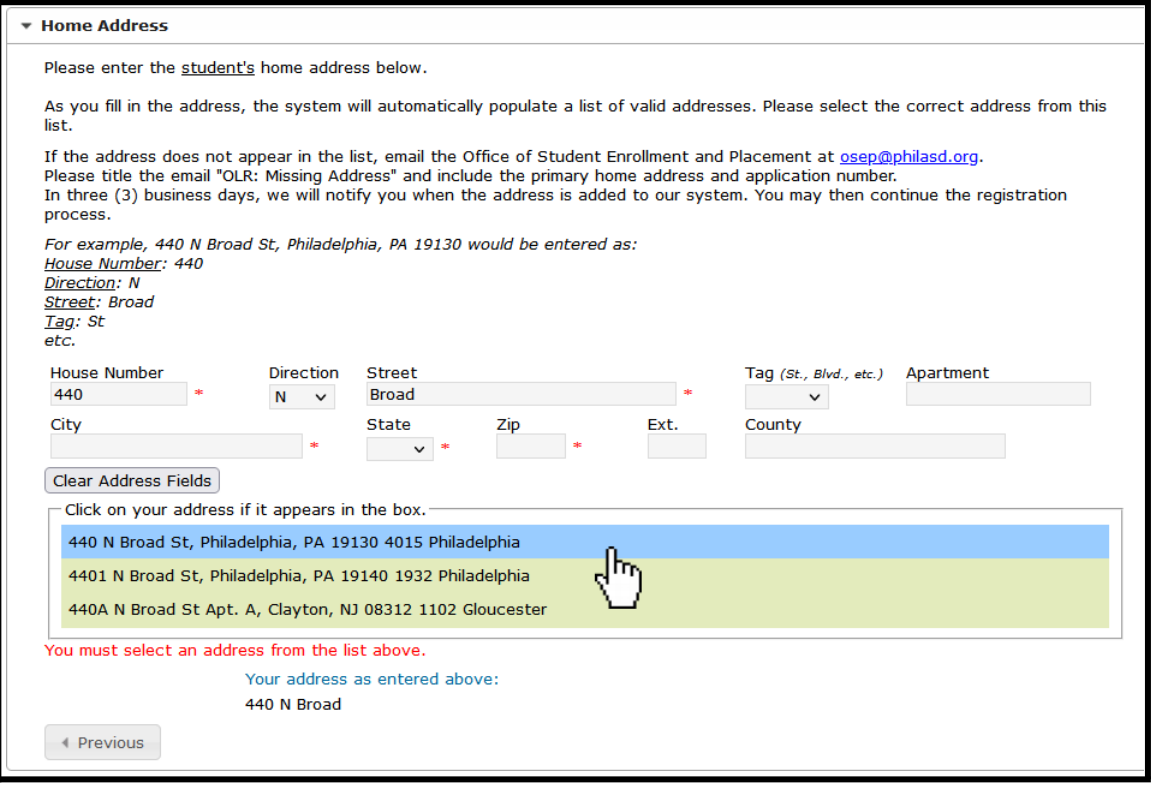

### *Agregar padres y encargados*

*Aquí debe entregar los datos demográficos e información de contacto de los padres/encargados de esta/e estudiante. Se pueden incluir múltiples padres/encargados en la aplicación, pero cada uno debe ser ingresado individualmente. Primero se le pedirá información sobre la madre/padre/encargada/o que se ingresó para crear la cuenta de la aplicación antes de agregar otros padres/encargados.*

1. Aparecerá una ventana para informarle que está por ingresar información de la madre/padre/encargada/o. Haga clic en *OK***.**

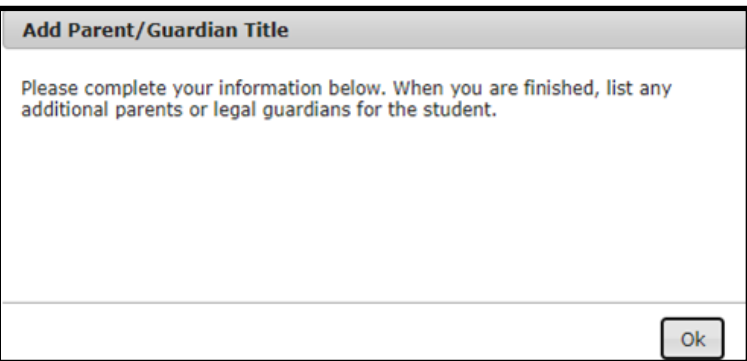

2. Ingrese la información apropiada para cada uno de los padres/encargados de su estudiante. Si la madre/padre/encargada/o vive en la dirección anotada como el grupo familiar principal de la/del estudiante, asegúrese de marcar la casilla encima de la dirección. Haga clic en *"Next"* (Continuar)*.*

**TENGA EN CUENTA:** *Si se ingresa una madre/padre/encargada/o que no vive en la dirección anotada, desmarque la casilla. Después tendrá la oportunidad de agregar la dirección para esta madre/padre/encargada/o, que se identifica como grupo familiar secundario.*

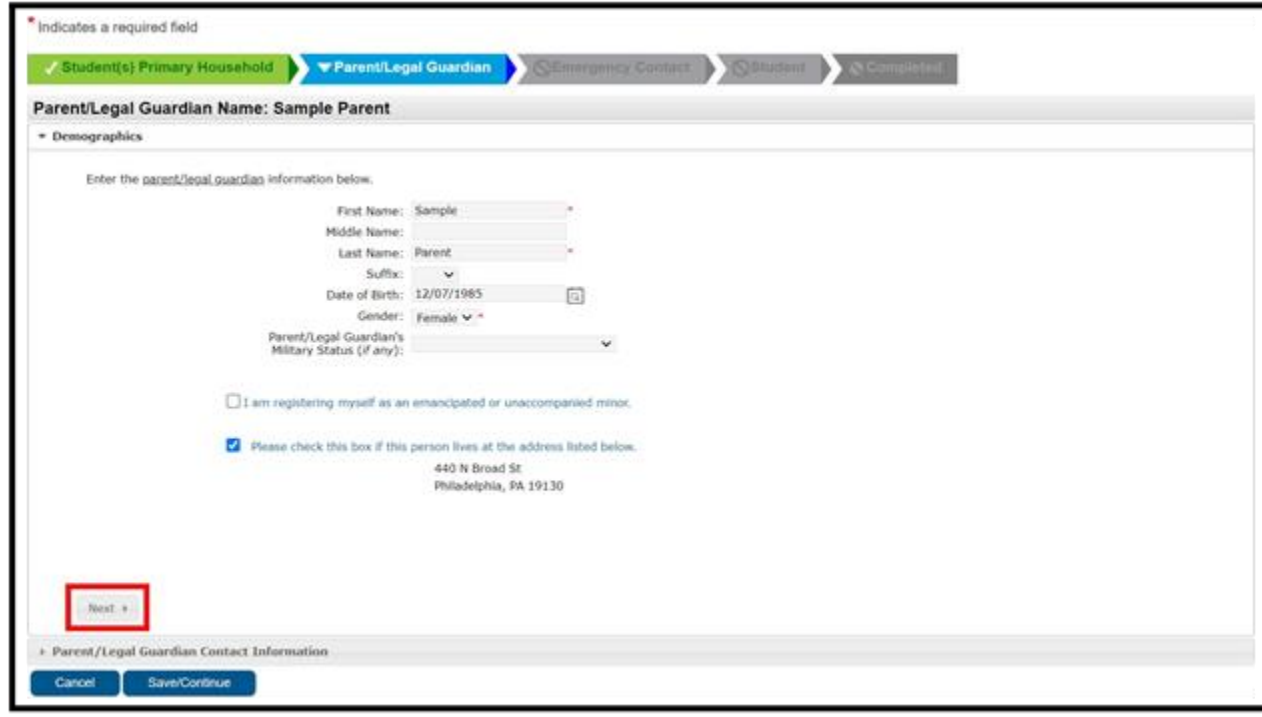

3. Ingrese la información de contacto de la madre/padre/encargada/o. Indique sus *preferencias de contacto* marcando las casillas correspondientes al lado derecho de la pantalla. Lea las descripciones de cada preferencia. **NO marque la casilla debajo de la palabra "Privado"**. Tenga en cuenta que se requiere ingresar por lo menos un número de teléfono en esta pantalla. Ingrese el *idioma de contacto de preferencia* de la madre/padre/encargada/o. Haga clic en *Save/Continue (Guardar/continuar)***.**

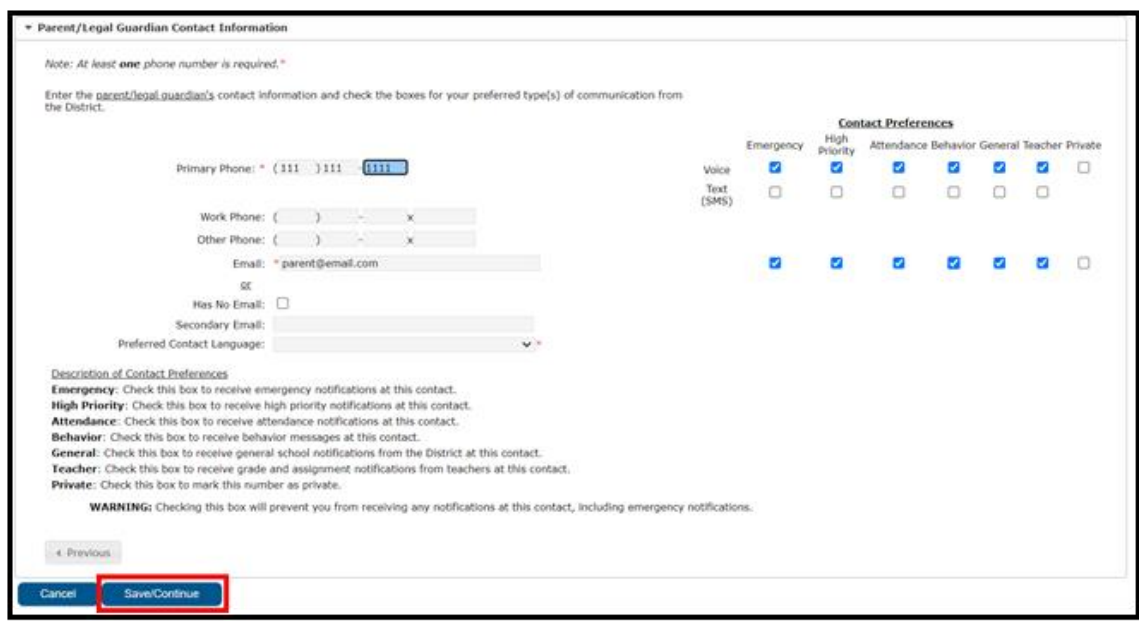

*Translation and Interpretation Center (1/2024) OLR Parent Stepper (January 2024) (Spanish)*

4. Si ingresó toda la información necesaria, habrá una marca verde en la columna *Completo* junto al nombre de la madre/padre/encargada/o. Si la fila aparece resaltada en amarillo, significa que falta alguna información. Haga clic en el nombre para editar. Para agregar a otra madre/padre o encargada/o en el sistema, haga clic en *Add New Parent/Guardian (Agregar nueva madre/padre/encargada/o)* y repita los pasos anteriores. Cuando todos los padres/encargados incluidos en su solicitud aparezcan con en verde, haga clic en *Guardar/Continuar.*

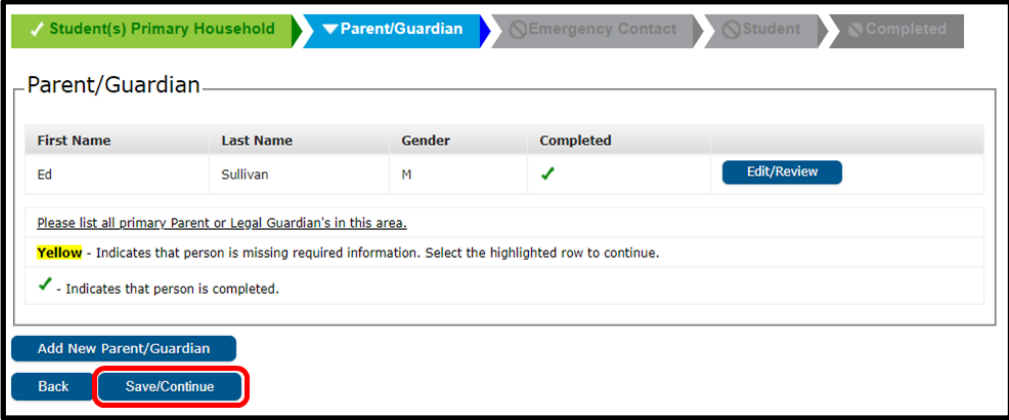

#### *Agregar contactos de emergencia*

*Un contacto de emergencia es una persona que debe ser contactada en caso de una emergencia si no se puede localizar a los padres/encargados. Al completar esta sección, no es necesario que vuelva a ingresar a los padres o encargados que ingresó en las pantallas anteriores. Esta información es adicional a la de los padres/encargados en términos de prioridad de contacto de emergencia.* Debe identificarse por lo menos un contacto de emergencia, y la solicitud puede incluir hasta cuatro contactos de emergencia.

1. Se cargará la pantalla de contactos de emergencia. Haga clic en *Add New Emergency Contact* (Agregar un nuevo contacto de emergencia). Una ventana le informará que está por ingresar información de contactos de emergencia. Haga clic en *OK.*

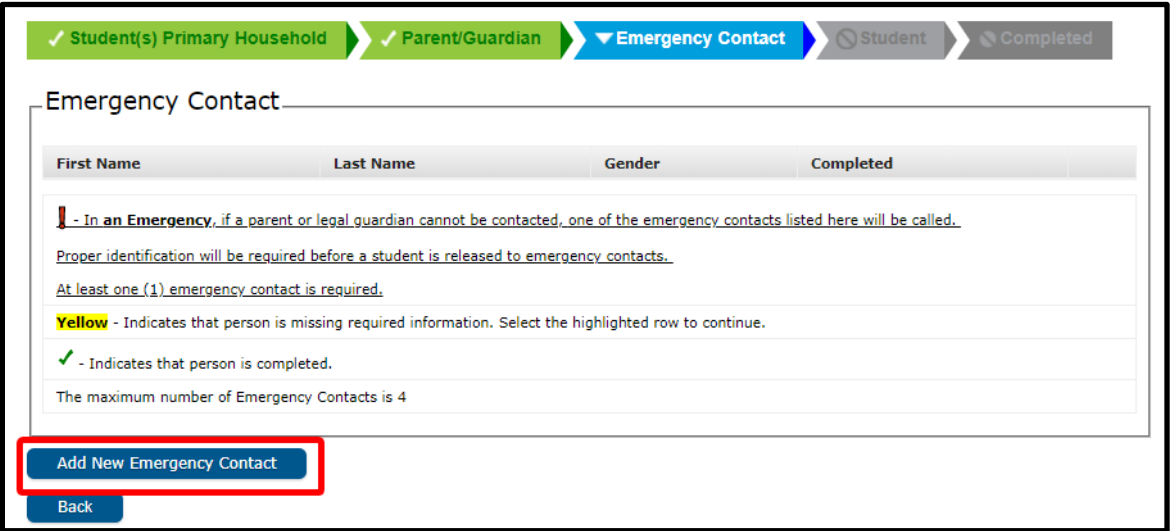

2. Ingrese la información demográfica del contacto de emergencia para su estudiante.

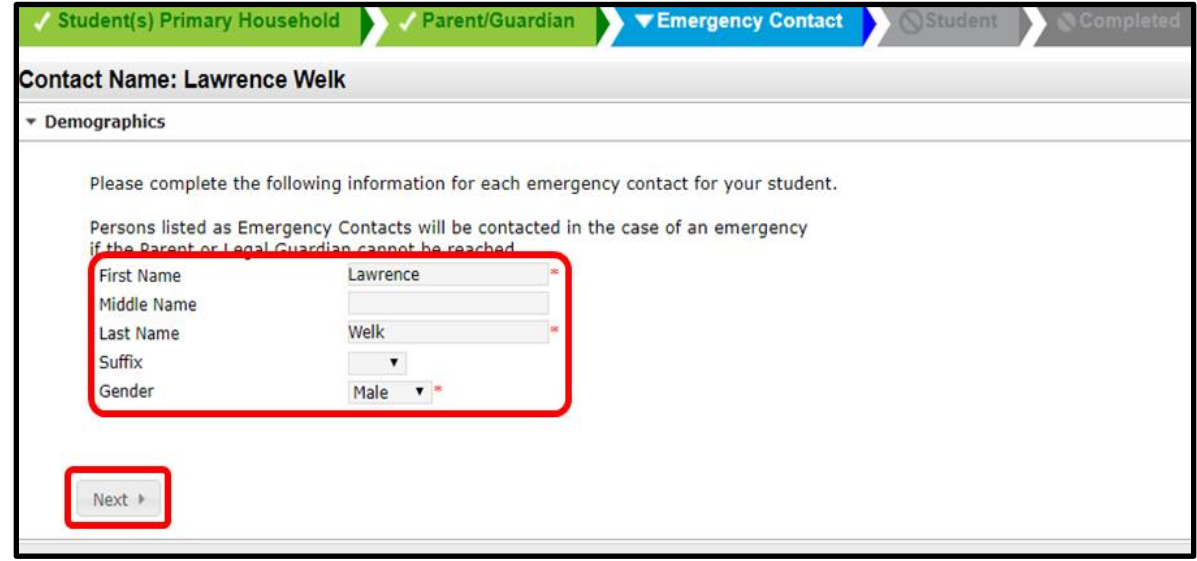

3. Ingrese la información de contacto de la persona. Se requiere al menos un número de teléfono. Haga clic en *Save/Continue (Guardar y continuar).*

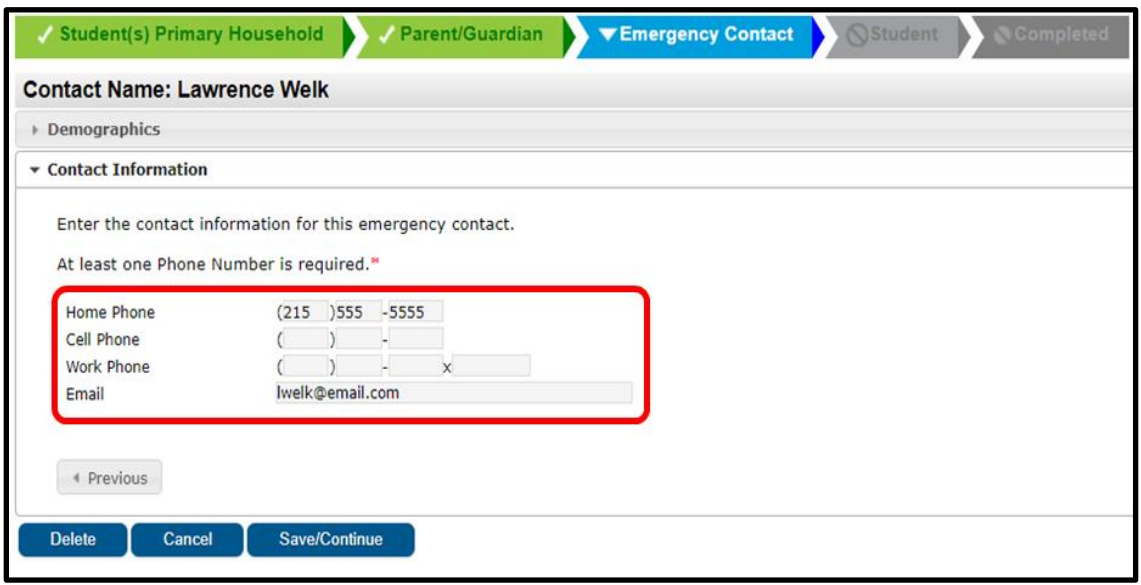

- 4. La pantalla de *Emergency Contact* (Contacto de Emergencia) se renovará.
	- a. Si se ha ingresado toda la información requerida, habrá una marca verde en la columna *Completo* al lado del nombre del contacto de emergencia.
	- b. Si la fila aparece resaltada en amarillo, significa que falta alguna información. Haga clic en el nombre para editar.
	- c. Para agregar otro contacto de emergencia, haga clic en *Agregar nuevo contacto de emergencia* y repita los pasos anteriores. Cuando todos los contactos de emergencia incluidos en su solicitud aparezcan con una casilla de verificación verde, haga clic en *Save/Continue (Guardar y continuar).*

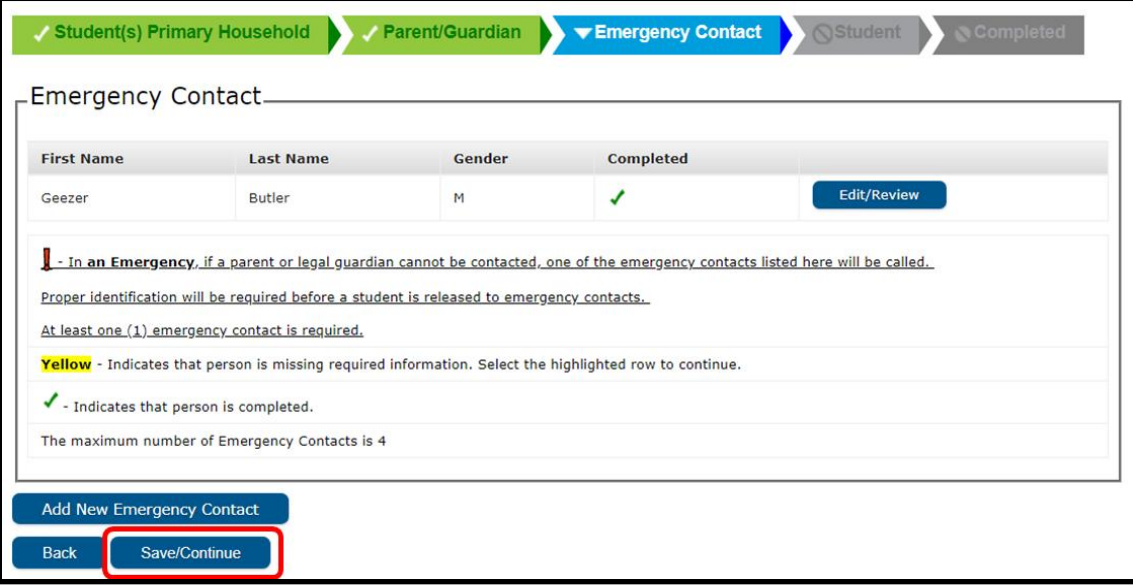

# *Agregar información de la/del estudiante*

*En esta sección, podrá ingresar información importante sobre la/el estudiante que está matriculando. Recuerde, solo una/un estudiante puede incluirse en cada solicitud. Cuando complete esta sección, se le pedirá que cargue la documentación de apoyo para completar el proceso de matrícula. Para más información sobre los documentos necesarios, visite el sitio web de la Oficina de Matrícula y Asignación Estudiantil [\(https://www.philasd.org/studentplacement/registration/\)](https://www.philasd.org/studentplacement/registration/).* 

1. Lea la advertencia y tenga en cuenta que la política del Distrito para la matrícula en línea es de **una/un estudiante por solicitud.** Se deben presentar solicitudes por separado para cada niña/o en edad escolar que desee matricular. Las solicitudes con más de un niño serán rechazadas y deben volver a enviarse correctamente. Haga clic en *Add New Student* para continuar**.**

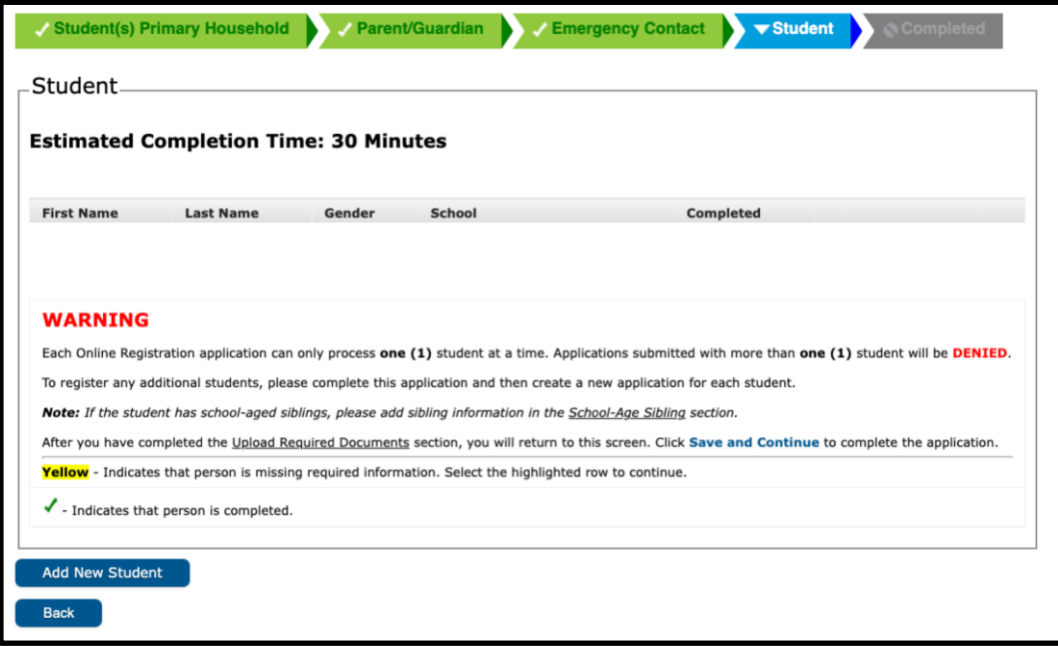

2. Aparecerá la sección de datos demográficos del estudiante. Esta sección contiene importante información sobre la política sobre nombres e identificación de género, escuelas de área de captación, y áreas de captación sobrepuestas. Revise esta información con cuidado

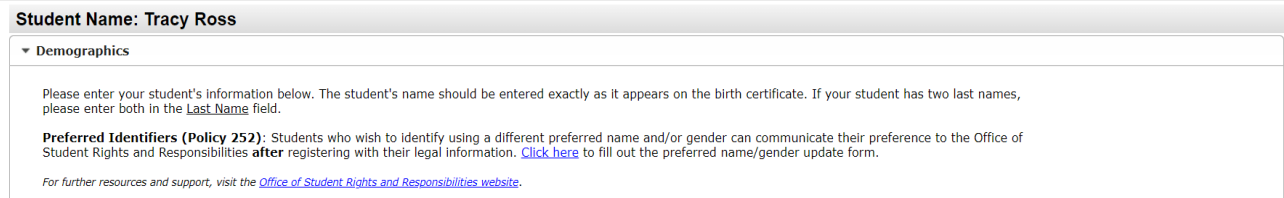

- 3. Ingrese toda la información de la/del estudiante que se pide, así como cualquier otra información en los campos relevantes. El sistema indicará la escuela de vecindario a la que se enviará su solicitud en esta pantalla, según la dirección que proporcionó y el nivel de grado que se indica en esta sección. Haga clic en *Next* (*Continuar*).
	- a. Si no aparece ninguna escuela de vecindario, por favor continúe con la matrícula. La Oficina de Matrícula y Colocación Estudiantil se comunicará con usted sobre la escuela asignada a su hijo/a.

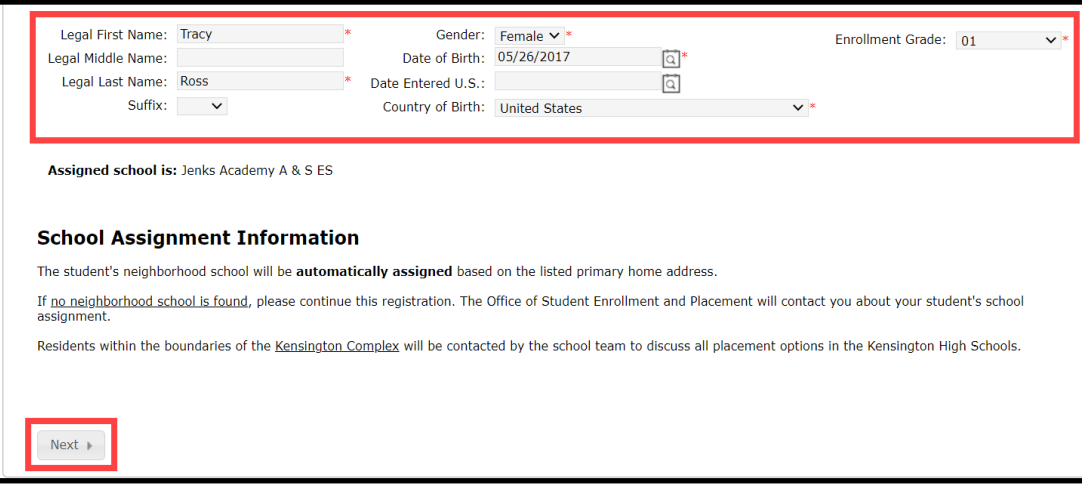

4. Ingrese la información de raza/etnicidad de su estudiante. Seleccione *Sí* o *No* en el menú, indicando si su alumna/o es hispana/latina o no. Luego, marque todas y cada una de las casillas que correspondan. Haga clic en *Next (Continuar)*.

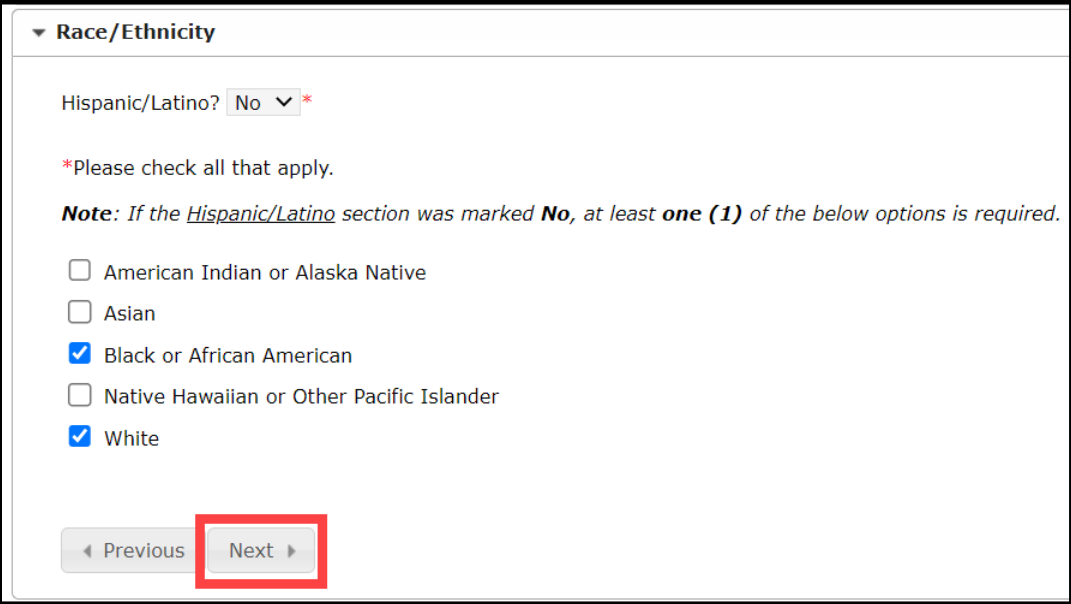

**TENGA EN CUENTA:** Si seleccionó No en el menú Hispano/latino, debe marcar al menos una opción de la lista.

5. Indique su estado en cuanto a vivienda haciendo clic en la casilla correspondiente. Haga clic en *Next* **(Continuar)**

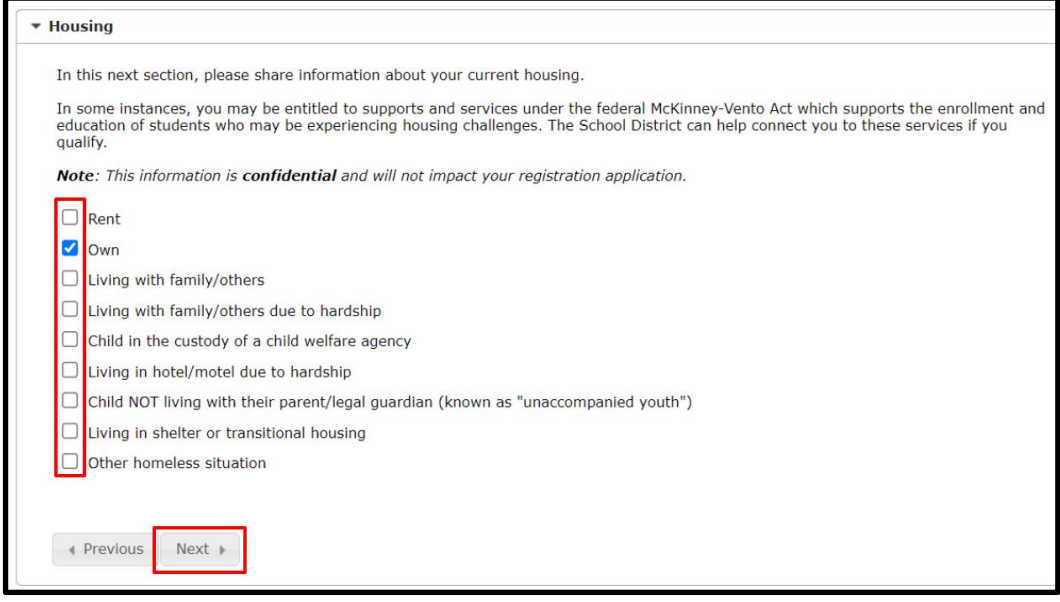

6. Indique el vínculo que cada madre/padre/encargada/o tiene con la/el estudiante seleccionando la opción adecuada en el menú que dice *Relación*.

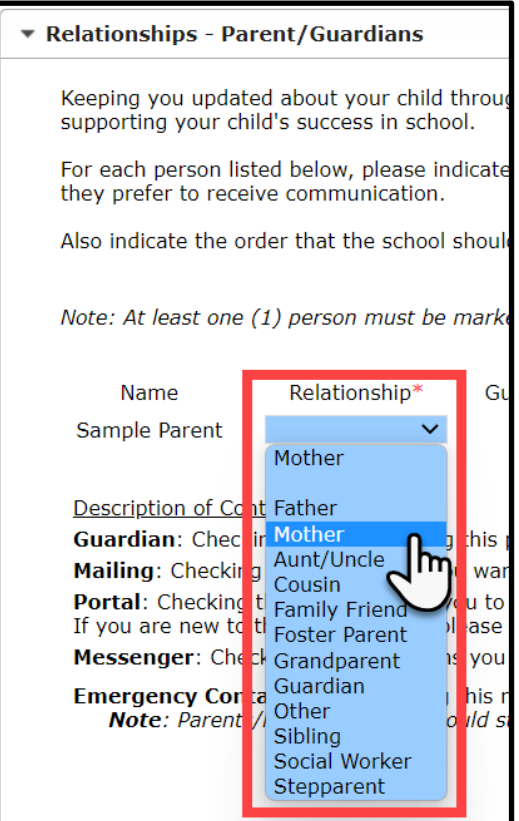

7. Marque las casillas bajo Encargado, Correo, Portal y Messenger. Luego, asigne un número en el menú *Orden de contacto de emergencia*. Este número es el orden de prioridad con el

que el personal de la escuela se comunicará con las personas en caso de una emergencia. Haga clic en *Next* **(Continuar)**

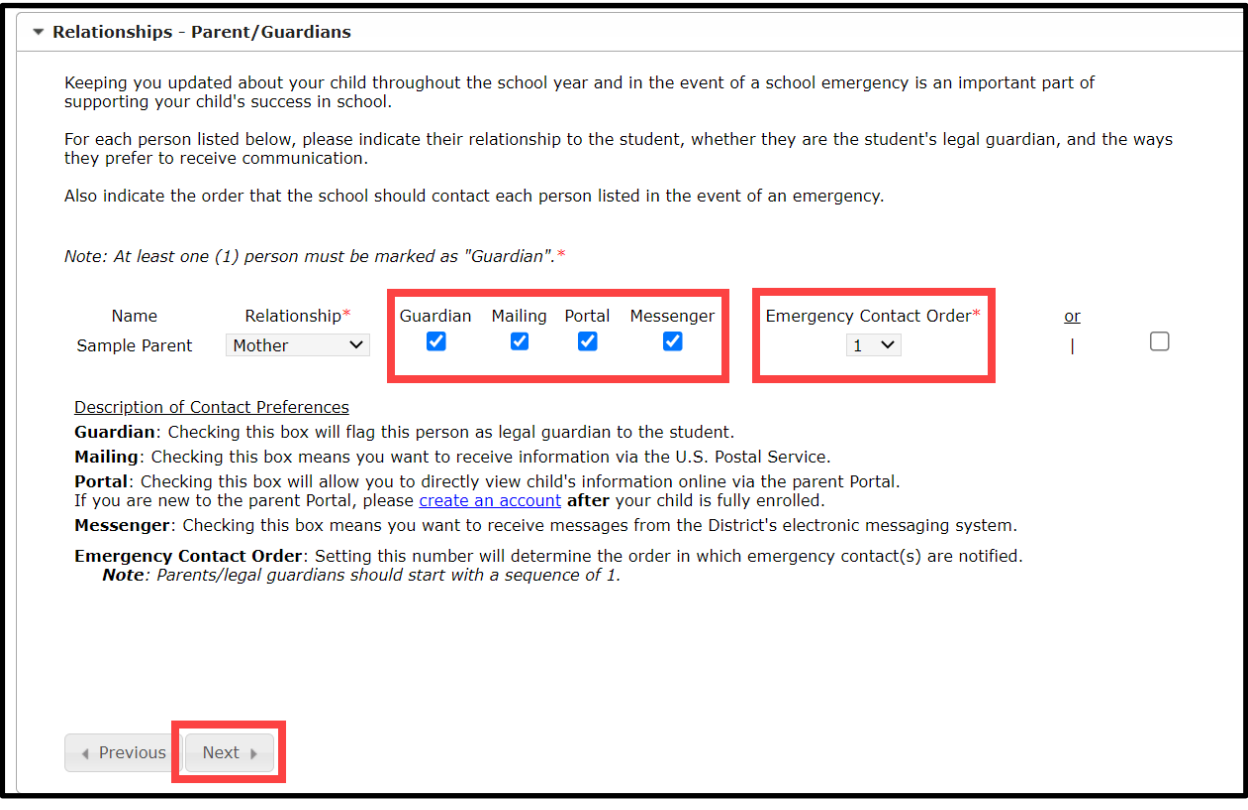

8. Indique la relación que tiene cada contacto de emergencia con la/el estudiante seleccionando la opción adecuada en el menú *Relación* y luego asigne un número de prioridad en el menú *Orden de contacto de emergencia*. Haga clic en *Next (Continuar)***.**

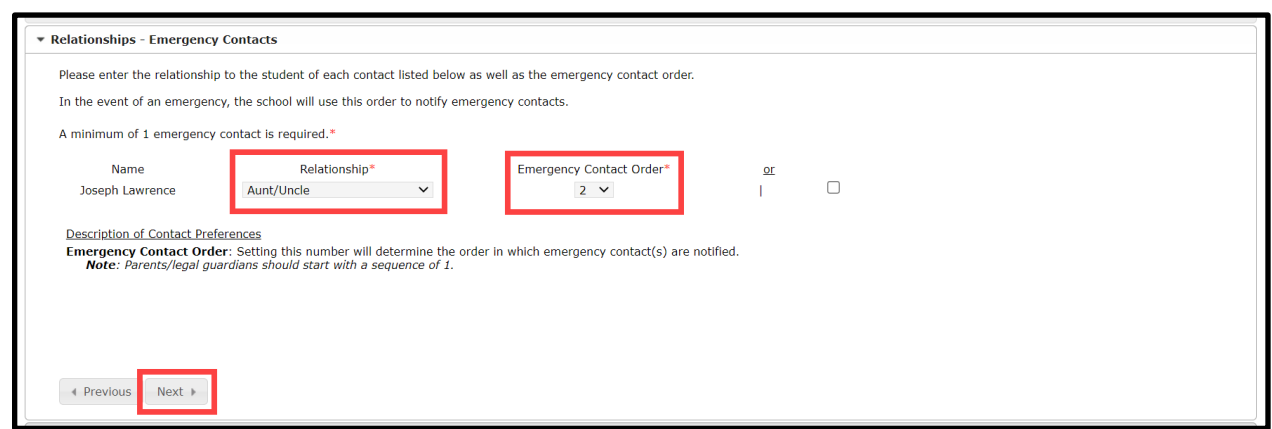

9. Indique los servicios que su alumna/o ha recibido anteriormente seleccionando *Sí* o *No* en todos los menús en esta pantalla y haga clic en *Next* (Continuar).

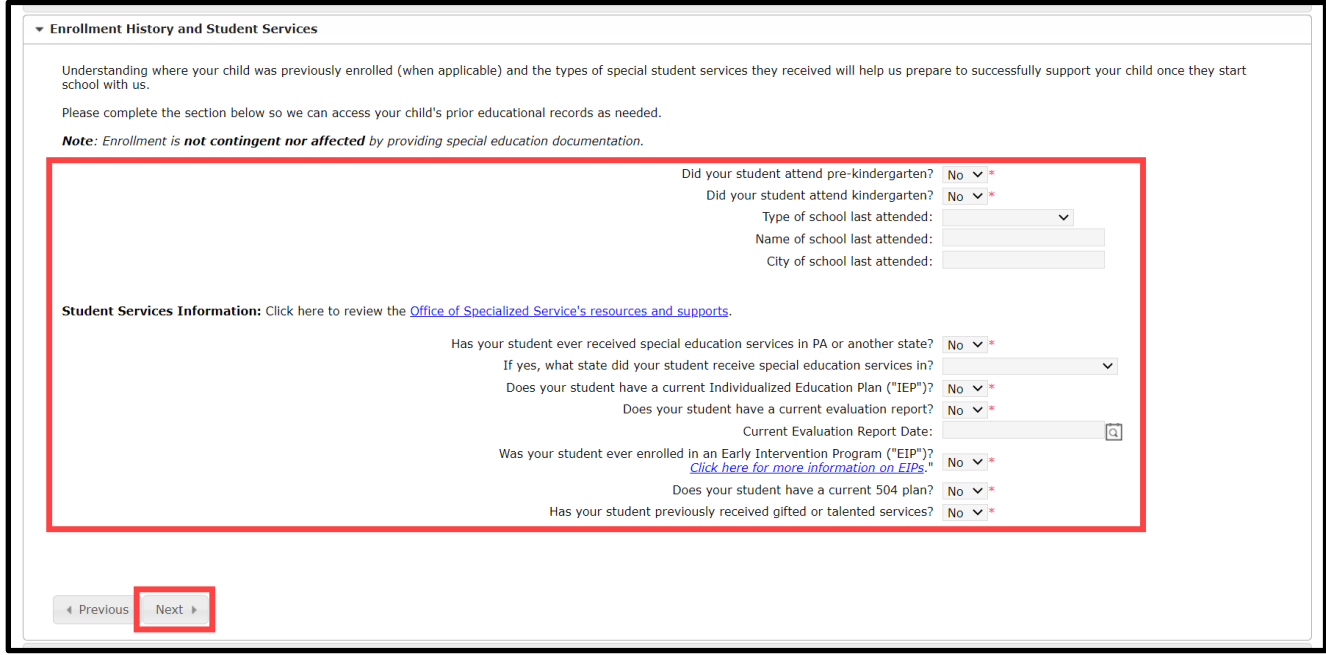

10. Conteste las preguntas sobre la información médica de su estudiante. Complete todos los campos que se piden. Continúe bajando el cursor para asegurarse de que todas las secciones estén completas.

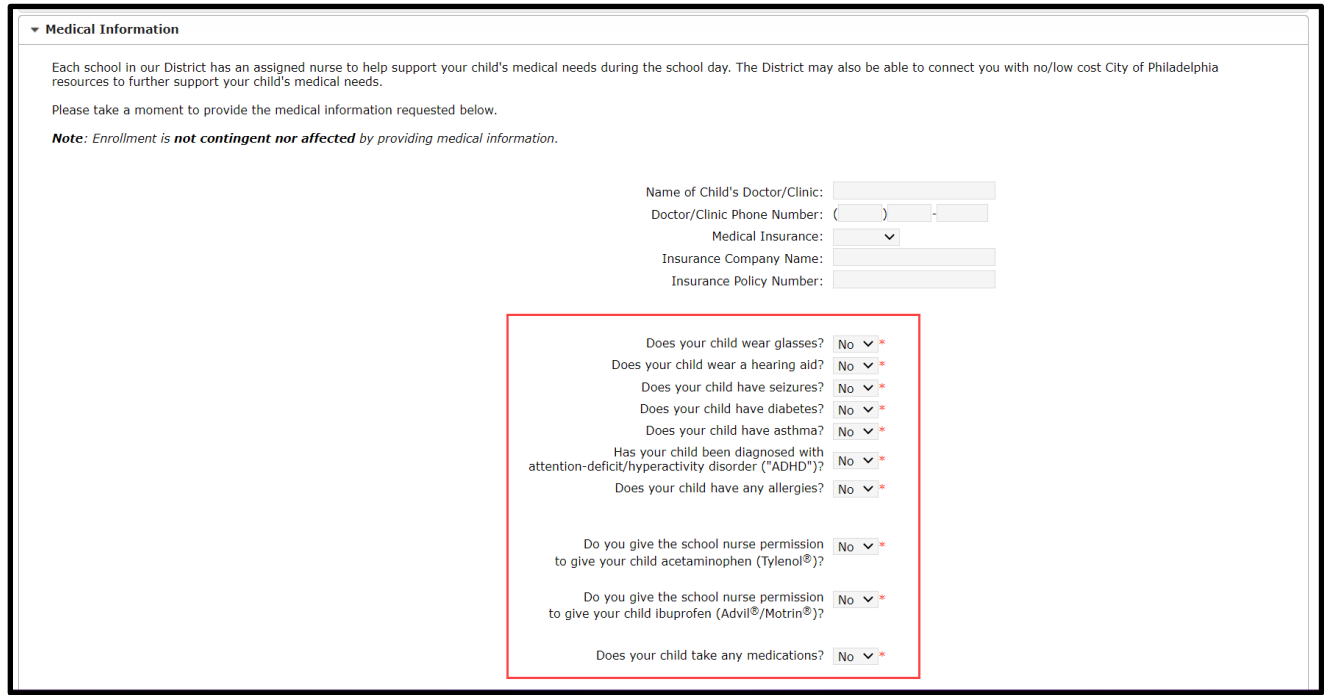

11. Indique si su alumna/o toma medicamentos o no. Si selecciona *No* en el menú, siga con la siguiente declaración. Si selecciona *Sí* en el menú, aparecerán campos donde podrá ingresar los medicamentos que toma su alumna/o.

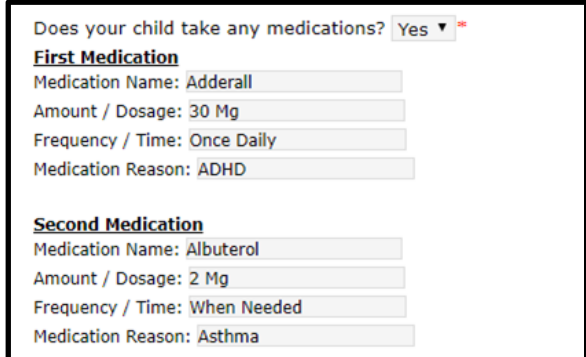

**TENGA EN CUENTA**: Solo podrá ingresar tres medicamentos en esta pantalla. Si necesita informarle a la enfermera/o sobre medicamentos adicionales, comuníquese con la escuela para entregar esta información después de que su estudiante se haya matriculado en la escuela.

12. Revise las declaraciones a continuación. La primera es sobre un permiso para que la enfermera/o de la escuela pueda administrar tratamiento médico de emergencia y medicamentos. También autoriza la comunicación entre la enfermera de la escuela y el proveedor de atención médica de su alumna/o.

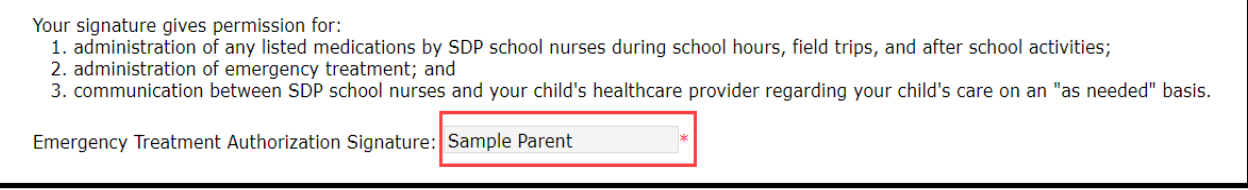

13. La segunda declaración es sobre un permiso para el uso de protector solar. Ingrese su nombre en las casillas correspondientes a la firma de autorización. Luego, haga clic en *Next* (Continuar*)*.

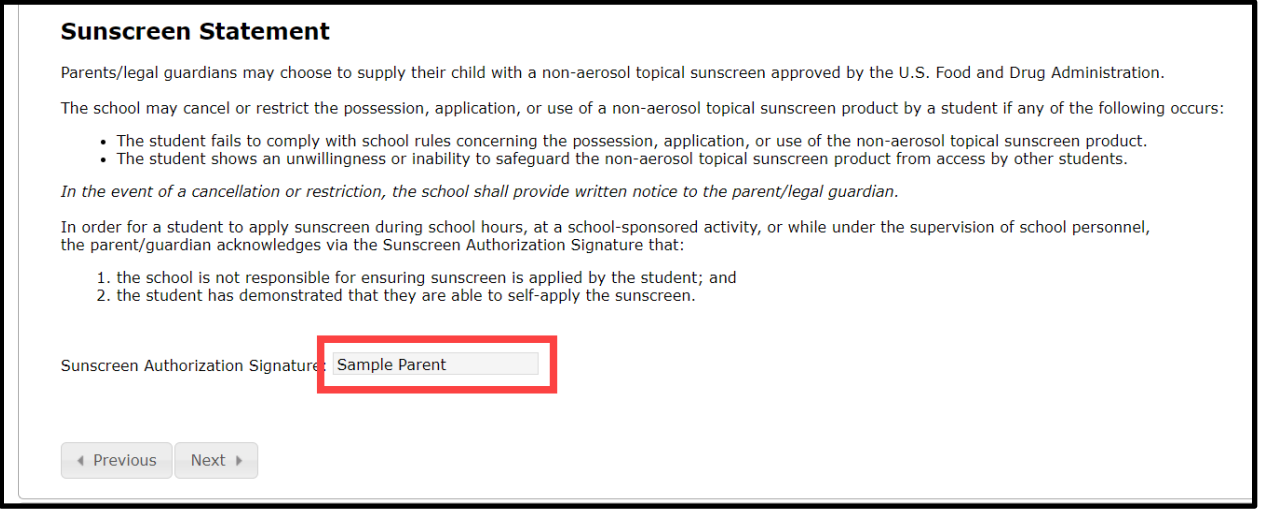

14. Indique qué idioma(s) habla su alumna/o en cada uno de los contextos mencionados seleccionando *Sí* o *No* en el menú desplegable. Dependiendo de sus respuestas, le pueden pedir que identifique un idioma diferente usando el menú desplegable para documentar su respuesta. Haga clic en *Next* **(Continuar)**

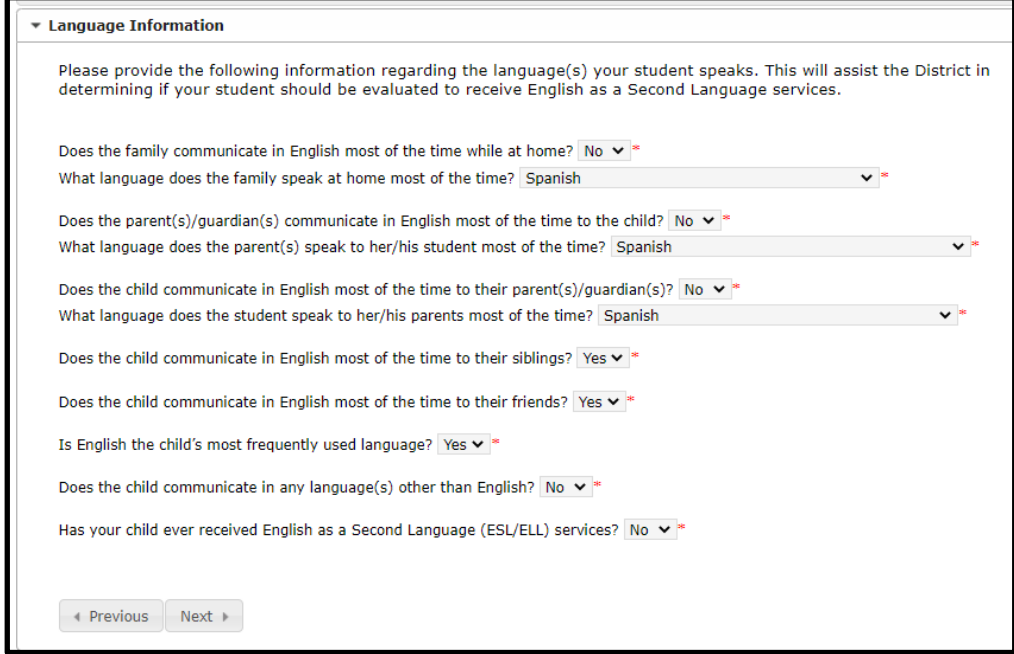

15. Indique si algún hermano/a en edad escolar vive con su alumna/o en el grupo familiar principal seleccionando *Sí* o *No* en el menú desplegable. Si selecciona *Sí*, ingrese la información sobre esos estudiantes. Puede identificar hasta 6 hermanos en la solicitud. Haga clic en *Next***.**

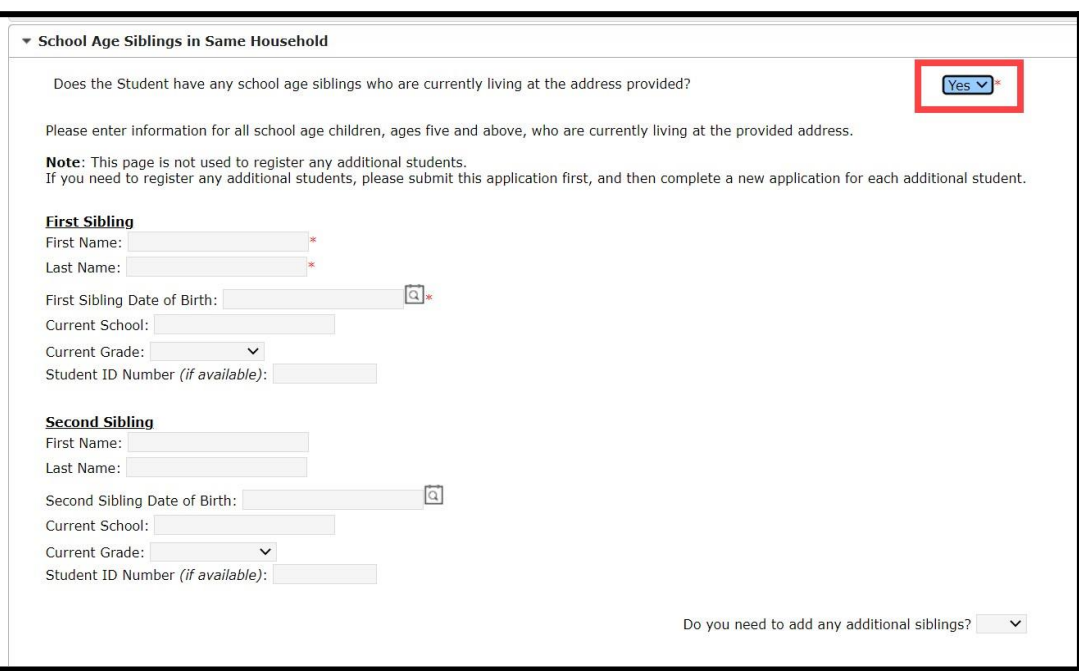

16. La sección de Declaración de matrícula de los padres (Parental Registration Statement) tiene preguntas sobre la historia disciplinaria de su estudiante. Las respuestas a estas preguntas son obligatorias. Luego, ingrese su nombre para jurar o declarer que la información que dio es verdadera de acuerdo a su leal entender. Haga clic en *Next***.**

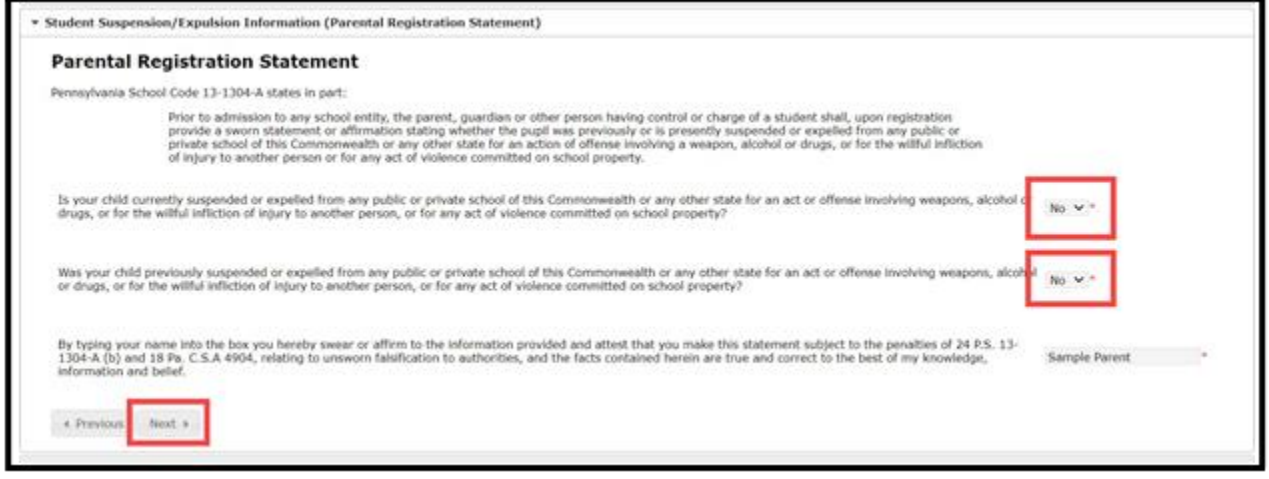

17. Revise la declaración para divulgar la información de directorio, luego indique si desea o no permitir que el Distrito divulgue la información de su alumna/o seleccionando *Sí* o *No* en el menú. Si selecciona *Sí*, aparecerán más opciones. Una vez que haya seleccionado sus opciones, ingrese su nombre en la casilla *Firma de autorización*. Haga clic en "*Next*" (Continuar).

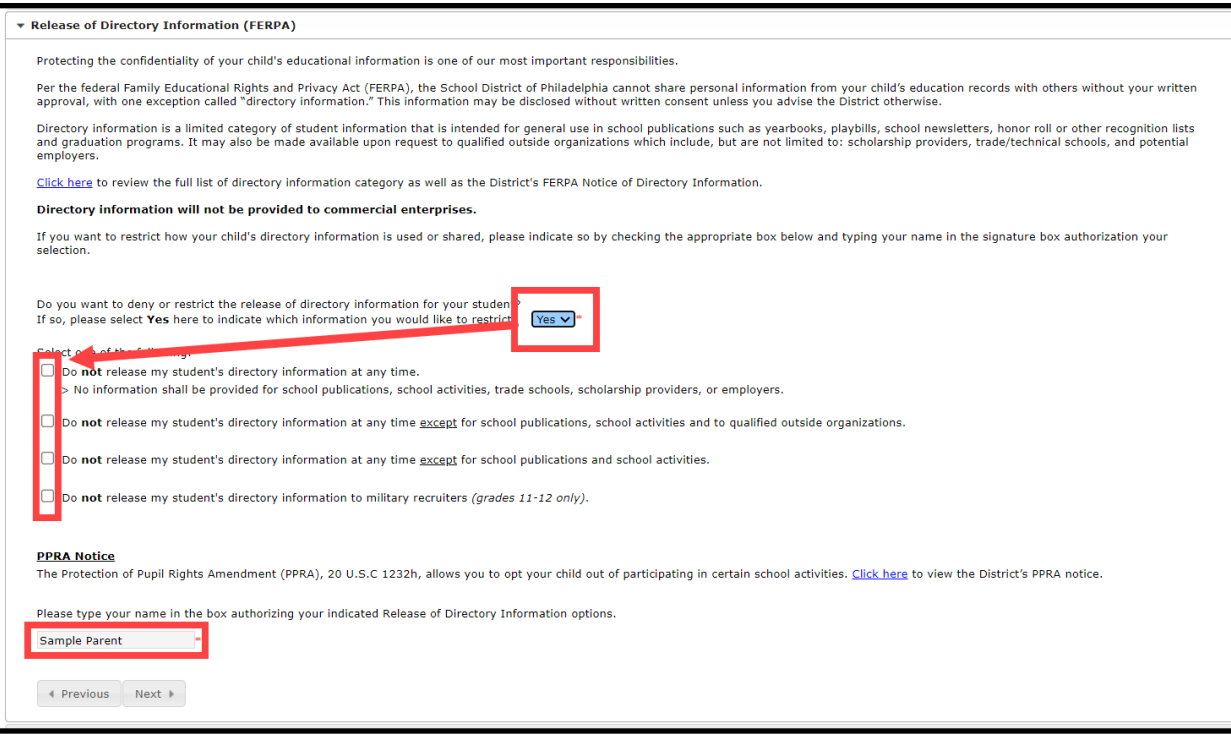

18. El próximo paso es cargar los documentos para verificar la fecha de nacimiento de su alumna/o, el comprobante de domicilio, y para comprobar las vacunas actualizadas de acuerdo con los estándares del Distrito según la edad de su alumna/o. Revise las instrucciones detalladas en esta parte de la solicitud.

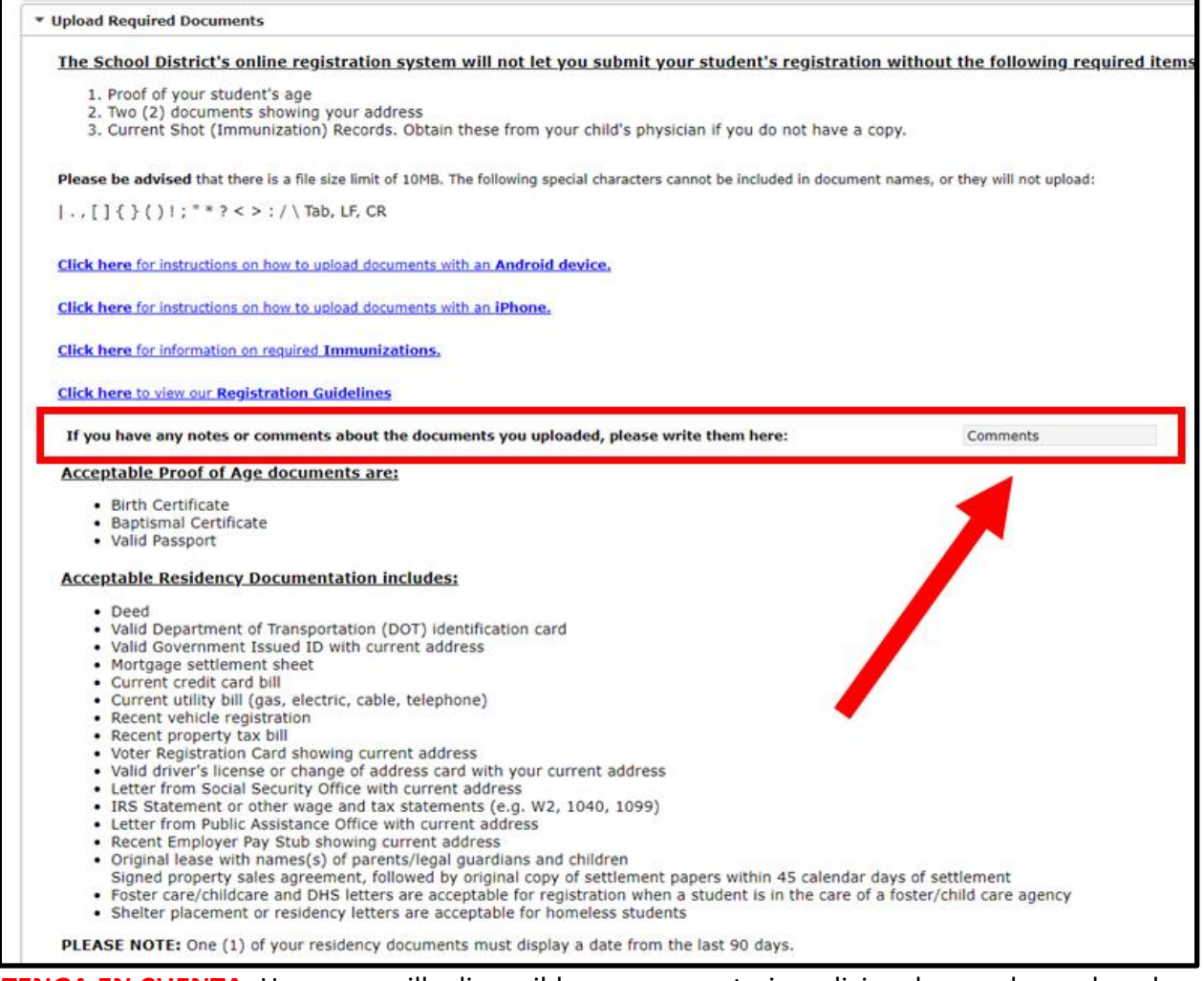

**TENGA EN CUENTA:** Hay una casilla disponible para comentarios adicionales que los padres deseen compartir con el personal de la escuela. Esto es importante cuando una alumna/o se encuentra sin hogar o está con una familia de acogida, y en otras circunstancias únicas.

Si tiene alguna nota o comentario sobre los documentos que cargó, escriba aquí:

19. Haga click en ell botón azul que corresponda para cargar sus documentos.

[Haga clic aquí para ver un video sobre como cargar los documentos con un iphone](https://youtu.be/-nkeVzWXiV4)

● Haga clic aquí para ver [un video sobre como cargar los documentos con un teléfono](https://youtu.be/SuTac71WcH0)  [androide](https://youtu.be/SuTac71WcH0)

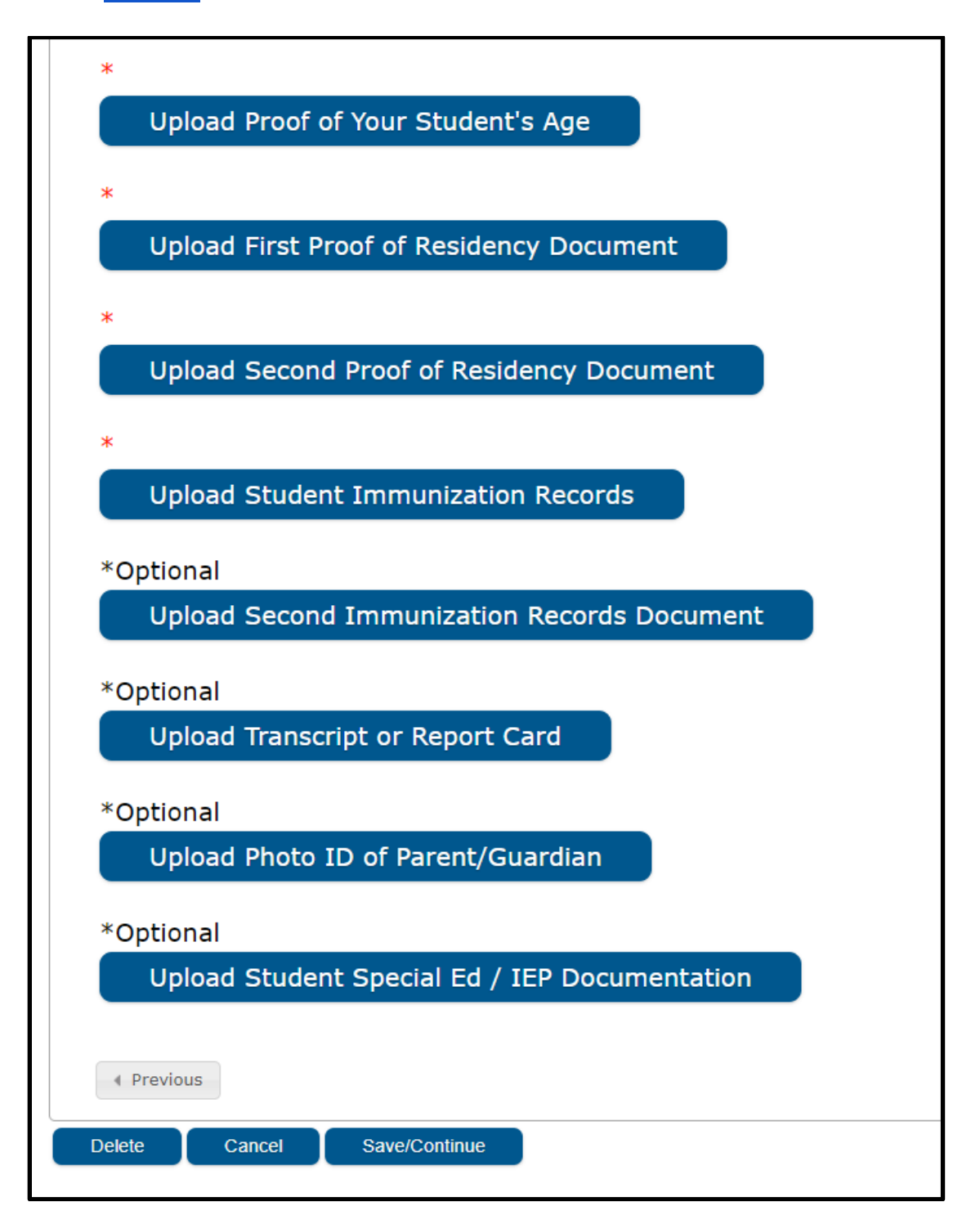

20. Si falta alguna información, el nombre de su estudiante aparecerá en amarillo. Puede Volver atrás e ingresar la información que falta hacienda clic en *Edit/Review (Editar/revisar).*

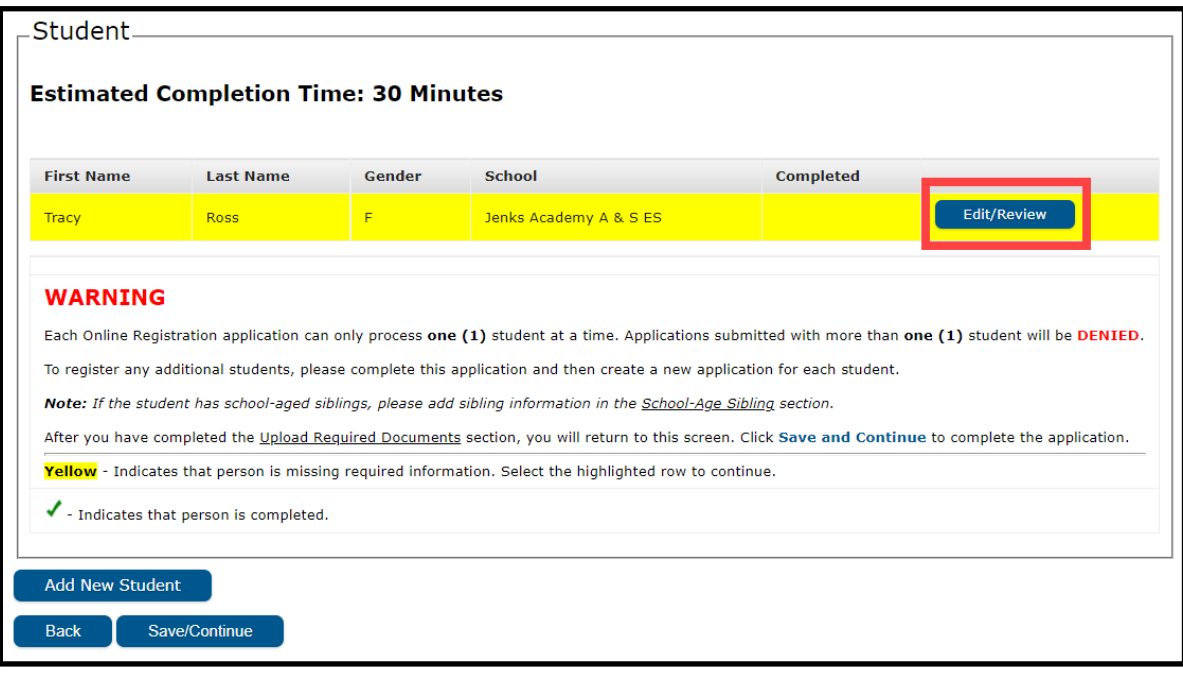

21. Una vez que ingrese toda la información, una marca verde indicará que la solicitud está completa y puede hacer clic en *Save/Continue* **(Guardar/continuar).**

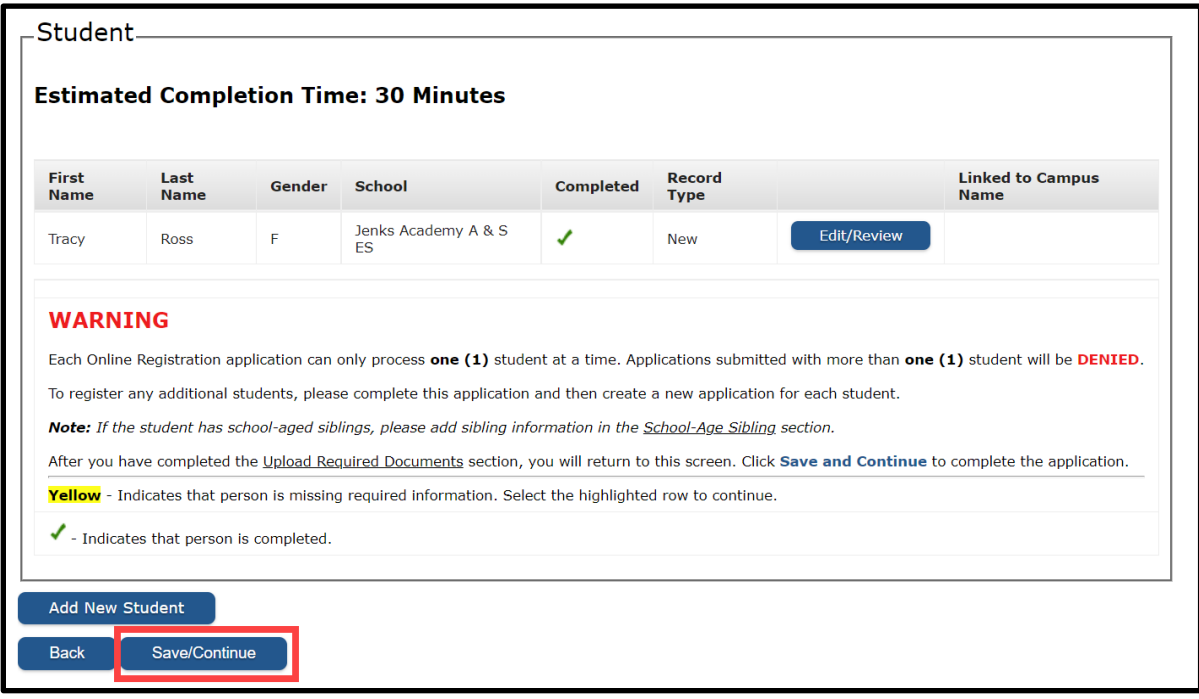

**TENGA EN CUENTA:** No se permite matricular a más de un estudiante por solicitud. NO haga clic en el botón "*Add New Student*" (Agregar nueva/o estudiante). Las solicitudes para más de una/un estudiante serán rechazadas.

*Translation and Interpretation Center (1/2024) OLR Parent Stepper (January 2024) (Spanish)*

22. Su solicitud no será enviada hasta que haga clic en el botón rojo *Submit (Enviar)*. Revise la declaración antes de hacer clic en *Submit*.

.

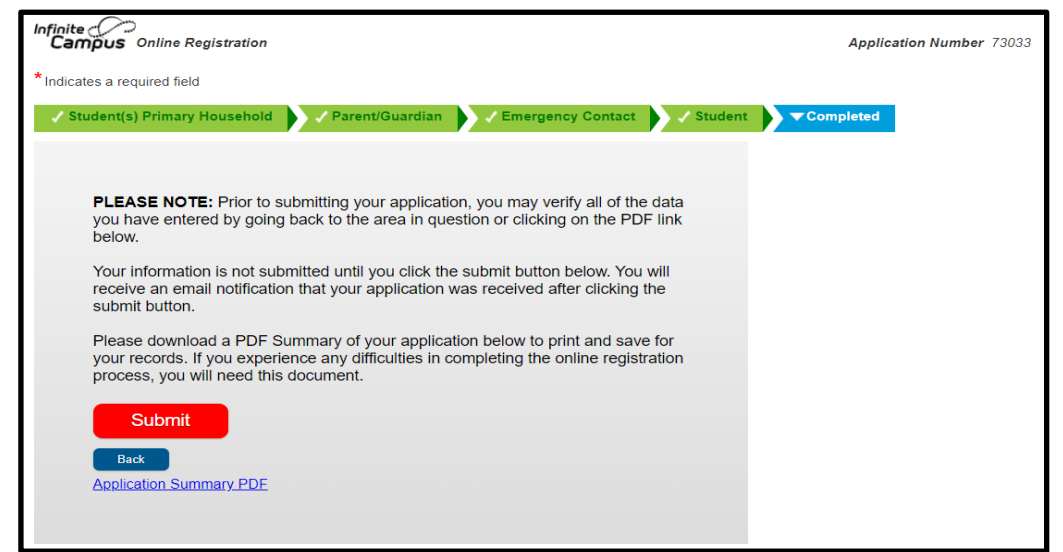

23. Aparecerá una ventana de advertencia informándole que no podrá modificar su solicitud una vez que se envíe. Haga clic en *Confirm* (Confirmar) si está lista/o para enviar. Si necesita cambiar algo o si desea revisar su solicitud, haga clic en *Cancel* (Cancelar).

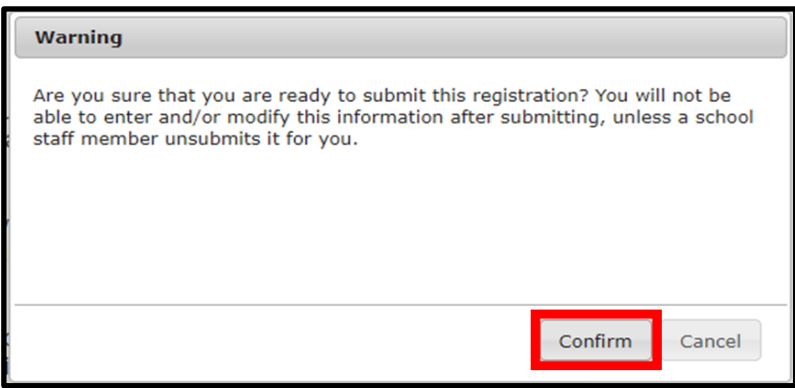

24. Cuando se envíe su solicitud, puede verla en formato PDF, que se puede guardar en su disco duro o imprimir.

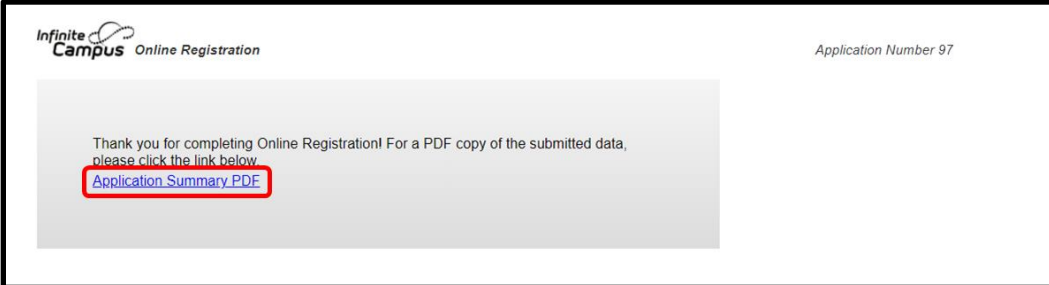

# <span id="page-25-0"></span>*Para volver a su solicitud*

*Si está completando una solicitud y necesita parar, puede volver más tarde y retomar donde la dejó. Puede completarla y enviarla entonces. Una vez que haya enviado su solicitud, el personal de la escuela la revisará cuidadosamente para asegurarse de que esté completa y correcta. Si alguna parte de su solicitud está incompleta, alguien de la escuela debe comunicarse con usted para dilucidar el problema. Para seguir completando la solicitud, deberá proporcionar documentos actualizados o corregidos. Como parte del proceso, la solicitud completa volverá al estatus de "unsubmitted" (no enviada). Una solicitud no enviada contendrá toda la información que ingresó originalmente. No necesitará iniciar el proceso desde una solicitud "en blanco".*

*Cuando una solicitud se cambia de enviada a "no enviada", recibirá un correo electrónico de la escuela informándole uno o más de lo siguientes problemas:*

- *Los comprobantes de dirección que cargó no son aceptables*
- *El comprobante de edad que cargó no es aceptable*
- *Su alumna/o no habrá cumplido los cinco años para el 1 de septiembre del 2022 (solo kindergarten).*
- *Las vacunas de su estudiante están incompletas*

*Tendrá la oportunidad de volver a enviar la solicitud con los documentos correspondientes adjuntos. Comuníquese con la Oficina de Inscripción y Asignación Estudiantil con cualquier pregunta a [osep@philasd.org.](mailto:osep@philasd.org)* 

1. Para regresar a su solicitud, acceda a la página de solicitud en línea a través del sitio web de la Oficina de Inscripción y Asignación Estudiantil [\(philasd.org/studentplacement\)](https://www.philasd.org/studentplacement/). Haga clic en el botón azul etiquetado New Student Registration (Matrícula en línea para nuevos estudiantes*)*.

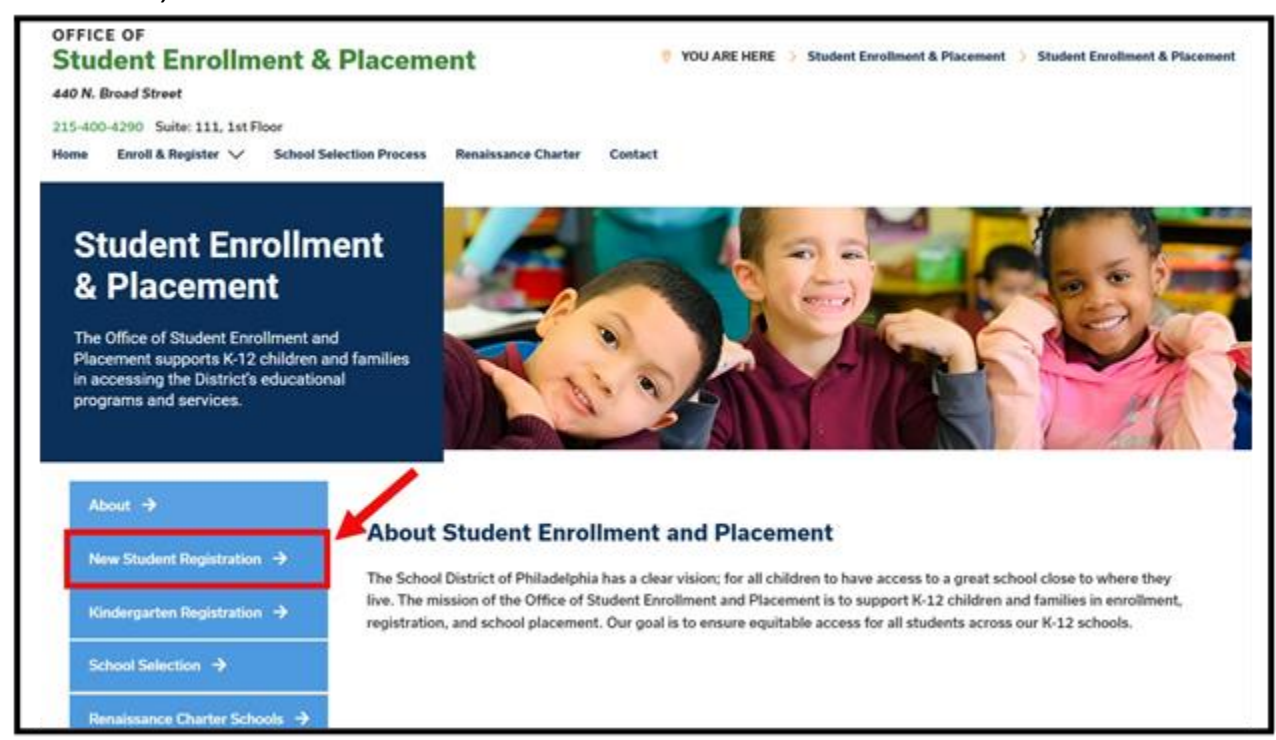

2. La página de Registro de nuevos estudiantes incluye múltiples recursos para padres y tutores que se están preparando para registrar a sus estudiantes para el próximo año escolar,

incluidas descripciones de los documentos requeridos y orientación instructiva sobre cómo registrar a su hijo en línea. Revise estos materiales. Para comenzar el proceso de inscripción en línea para su hijo, haga clic en el enlace verde de inscripción en línea (OLR):

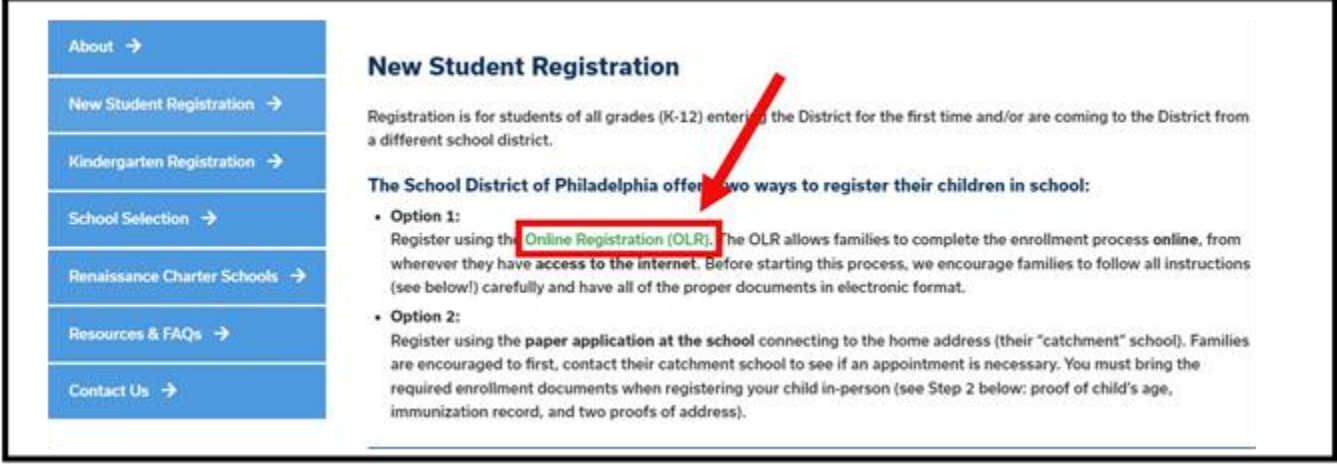

3. Aparecerá la pantalla *Online Registration Welcome Screen* (Bienvenida/o a la matrícula en línea). Haga clic en el botón antes de donde dice *Return to Saved Registration* (Volver a la matrícula guardada). Luego haga clic en *Next*.

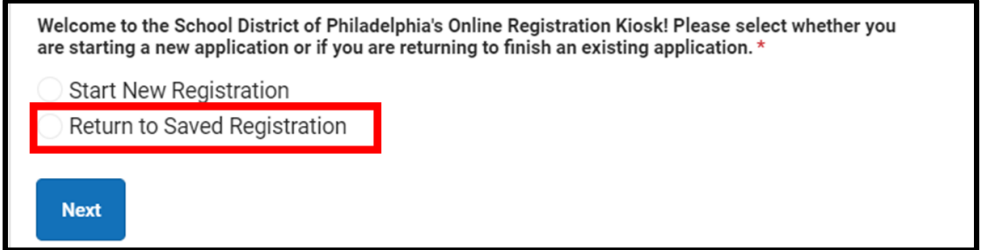

- 4. Para acceder a la matricula guardada, necesita ingresar la siguiente información de la persona que envió originalmente la solicitud:
	- Nombre y apellido
	- Fecha de nacimiento
	- Dirección de email
	- Pregunta sobre hermanos (Sí/No).

#### ● Número de la solicitud

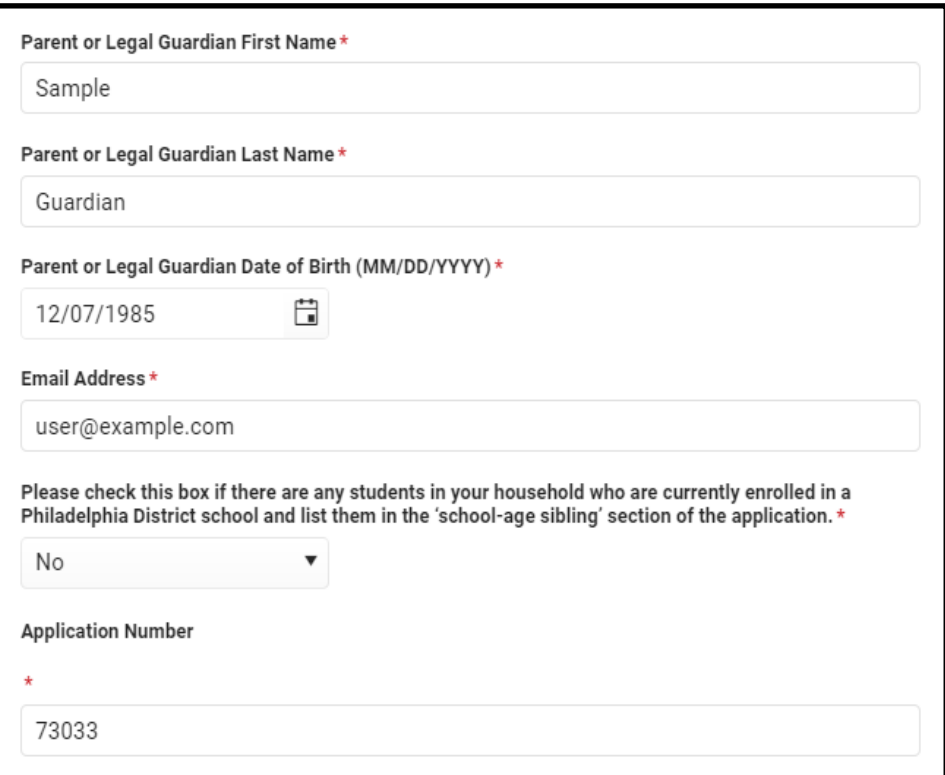

**Tenga en cuenta:** Si alguna de la información anterior no se ingresa exactamente como estaba originalmente, aparecerá un mensaje de error en la parte inferior de la pantalla. Revise cada campo cuidadosamente para garantizar la precisión.

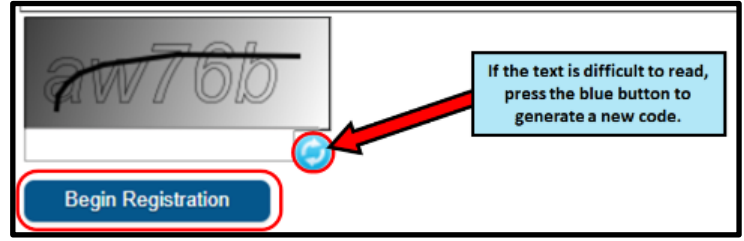

5. Complete la Captcha y haga clic en *Begin Registration (Comenzar la matrícula)*. *Revise su solicitud, asegurándose de ingresar información precisa y de cargar documentos que sean fáciles de leer, en los lugares correctos. Vuelva a enviar cuando toda la información/los documentos requeridos se hayan incluido correctamente*.

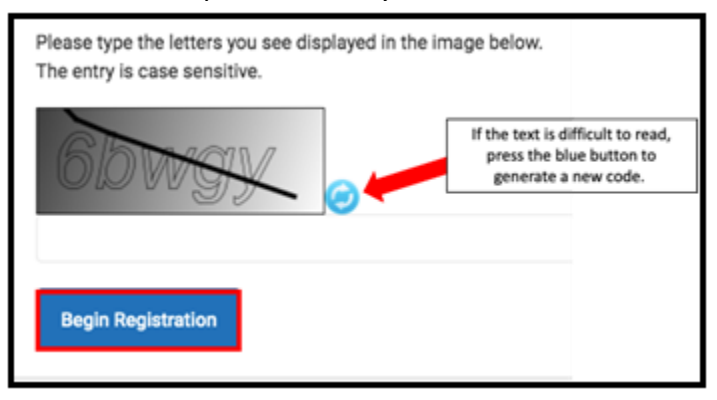